# Agilent Technologies U3042AE16

**User's and Service Guide** 

Use this manual with the following documents: PNA Series Network Analyzer On-line Help System

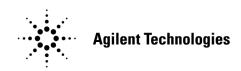

Manufacturing Part Number: U3042-90012 Printed in USA: September 2013 Supersede: March 2013

© Copyright 2011, 2013 Agilent Technologies, Inc. All rights reserved.

# **Warranty Statement**

THE MATERIAL CONTAINED IN THIS DOCUMENT IS PROVIDED "AS IS," AND IS SUBJECT TO BEING CHANGED, WITHOUT NOTICE, IN FUTURE EDITIONS. FURTHER, TO THE MAXIMUM EXTENT PERMITTED BY APPLICABLE LAW, AGILENT DISCLAIMS ALL WARRANTIES, EITHER EXPRESS OR IMPLIED WITH REGARD TO THIS MANUAL AND ANY INFORMATION CONTAINED HEREIN, INCLUDING BUT NOT LIMITED TO THE IMPLIED WARRANTIES OF MERCHANTABILITY AND FITNESS FOR A PARTICULAR PURPOSE. AGILENT SHALL NOT BE LIABLE FOR ERRORS OR FOR INCIDENTAL OR CONSEQUENTIAL DAMAGES IN CONNECTION WITH THE FURNISHING, USE, OR PERFORMANCE OF THIS DOCUMENT OR ANY INFORMATION CONTAINED HEREIN. SHOULD AGILENT AND THE USER HAVE A SEPARATE WRITTEN AGREEMENT WITH WARRANTY TERMS COVERING THE MATERIAL IN THIS DOCUMENT THAT CONFLICT WITH THESE TERMS, THE WARRANTY TERMS IN THE SEPARATE AGREEMENT WILL CONTROL.

# **DFARS/Restricted Rights Notice**

If software is for use in the performance of a U.S. Government prime contract or subcontract, Software is delivered and licensed as "Commercial computer software" as defined in DFAR 252.227-7014 (June 1995), or as a "commercial item" as defined in FAR 2.101(a) or as "Restricted computer software" as defined in FAR 52.227-19 (June 1987) or any equivalent agency regulation or contract clause. Use, duplication or disclosure of Software is subject to Agilent Technologies' standard commercial license terms, and non-DOD Departments and Agencies of the U.S. Government will receive no greater than Restricted Rights as defined in FAR 52.227-19(c)(1-2) (June 1987). U.S. Government users will receive no greater than Limited Rights as defined in FAR 52.227-14 (June 1987) or DFAR 252.227-7015 (b)(2) (November 1995), as applicable in any technical data.

# **Safety Notes**

The following safety notes are used throughout this document. Familiarize yourself with each of these notes and its meaning before performing any of the procedures in this document.

| WARNING | Warning denotes a hazard. It calls attention to a procedure which, if not correctly performed or adhered to, could result in injury or loss of life. Do not proceed beyond a warning note until the indicated conditions are fully understood and met.                    |
|---------|----------------------------------------------------------------------------------------------------|
| CAUTION | Caution denotes a hazard. It calls attention to a procedure that, if not correctly performed or adhered to, could result in damage to or destruction of the instrument. Do not proceed beyond a caution sign until the indicated conditions are fully understood and met. |

# Definitions

- *Specifications* describe the performance of parameters covered by the product warranty (temperature 0 to 40 °C, unless otherwise noted.)
- *Typical* describes additional product performance information that is not covered by the product warranty. It is performance beyond specification that 80% of the units exhibit with a 95% confidence level over the temperature range 20 to 30 °C. Typical performance does not include measurement uncertainty.
- *Nominal* values indicate expected performance or describe product performance that is useful in the application of the product, but is not covered by the product warranty.
- *Characteristic Performance* describes performance parameter that the product is expected to meet before it leaves the factory, but is not verified in the field and is not covered by the product warranty. A characteristic includes the same guard bands as a specification.

### U3042AE16

|                                                                                                    | 2                                                                                                  |
|----------------------------------------------------------------------------------------------------|----------------------------------------------------------------------------------------------------|
| Description                                                                                                    | 3                                                                                                  |
| Verifying the Shipment                                                                                                    | 3                                                                                                  |
| Network Analyzer Requirements                                                                                                    | 4                                                                                                  |
| Available Options                                                                                                    | 5                                                                                                  |
| Test Set Options                                                                                                    | 5                                                                                                  |
| Rack Mounting Kits                                                                                                    | 5                                                                                                  |
| Network Analyzer Interface Kit Options                                                                                                    | 5                                                                                                  |
| General Specifications                                                                                                    | 6                                                                                                  |
| Power Requirements                                                                                                    | 6                                                                                                  |
| Environmental Requirements                                                                                                    | 7                                                                                                  |
| Equipment Heating and Cooling                                                                                                    | 7                                                                                                  |
| Required Conditions for Accuracy Enhanced Measurement                                                                                                    | 7                                                                                                  |
| Dimensions and Space Requirements                                                                                                    | 7                                                                                                  |
| Frequency Range and Power Levels                                                                                                    | 8                                                                                                  |
| Typical Reflection Tracking                                                                                                    | 9                                                                                                  |
| Front and Rear Panel Features                                                                                                    | 10                                                                                                 |
| Hardware Lock-link Installation (U3021-60004)                                                                                                    |                                                                                                    |
| Locking the Test Set to the PNA-L                                                                                                    | 13                                                                                                 |
| Hardware Lock-link Installation (U3021-60005)                                                                                                    | 16                                                                                                 |
| Locking the Test Set to the PNA or PNA-X                                                                                                    | 16                                                                                                 |
| N5230A/C and N5232A RF Interface Cable Connections (U3021-60075)                                                                                                    |                                                                                                    |
| Cable Connection Procedure                                                                                                    | 19                                                                                                 |
| N5222A and N5242A RF Interface Cable Connections (U3021-60077)                                                                                                    |                                                                                                    |
| Cable Connection Procedure                                                                                                    | 21                                                                                                 |
| Test Set I/O Cable Installation                                                                                                    | 23                                                                                                 |
|                                                                                                    |                                                                                                    |
| Interconnect Cable Verification                                                                                                    | 23                                                                                                 |
|                                                                                                    |                                                                                                    |
| Interconnect Cable Verification                                                                                                    | 24                                                                                                 |
| Interconnect Cable Verification                                                                                                    | 24<br>24                                                                                           |
| Interconnect Cable Verification                                                                                                    | 24<br>24<br>24                                                                                     |
| Interconnect Cable Verification .<br>System Operational Check .<br>Equipment Setup .<br>Verify Results .<br>Controlling the Test Set with N5222A, N5230C, N5232A or N5242A .<br>Typeface Key Conventions .                                                                                                    | 24<br>24<br>24<br>29<br>29                                                                         |
| Interconnect Cable Verification .<br>System Operational Check .<br>Equipment Setup.<br>Verify Results .<br>Controlling the Test Set with N5222A, N5230C, N5232A or N5242A .<br>Typeface Key Conventions .<br>Multiport Mode for Option 551                                                                                                    | 24<br>24<br>24<br>29<br>29<br>30                                                                   |
| Interconnect Cable Verification .<br>System Operational Check .<br>Equipment Setup.<br>Verify Results<br>Controlling the Test Set with N5222A, N5230C, N5232A or N5242A .<br>Typeface Key Conventions .<br>Multiport Mode for Option 551 .<br>How to Access Multiport Mode                                                                                                    | 24<br>24<br>29<br>29<br>30<br>30                                                                   |
| Interconnect Cable Verification .<br>System Operational Check .<br>Equipment Setup.<br>Verify Results .<br>Controlling the Test Set with N5222A, N5230C, N5232A or N5242A .<br>Typeface Key Conventions .<br>Multiport Mode for Option 551 .<br>How to Access Multiport Mode .<br>External Test Set Control Feature .                                                                                                    | 24<br>24<br>29<br>29<br>30<br>30<br>31                                                             |
| Interconnect Cable Verification<br>System Operational Check<br>Equipment Setup.<br>Verify Results<br>Controlling the Test Set with N5222A, N5230C, N5232A or N5242A<br>Typeface Key Conventions<br>Multiport Mode for Option 551<br>How to Access Multiport Mode<br>External Test Set Control Feature<br>Trace Measure S-Parameter                                                                                                    | 24<br>24<br>29<br>29<br>30<br>30<br>31<br>32                                                       |
| Interconnect Cable Verification<br>System Operational Check<br>Equipment Setup.<br>Verify Results<br>Controlling the Test Set with N5222A, N5230C, N5232A or N5242A<br>Typeface Key Conventions<br>Multiport Mode for Option 551<br>How to Access Multiport Mode<br>External Test Set Control Feature<br>Trace Measure S-Parameter<br>New Trace Measure S-Parameter                                                                                                    | 24<br>24<br>29<br>30<br>30<br>31<br>32<br>32                                                       |
| Interconnect Cable Verification<br>System Operational Check<br>Equipment Setup.<br>Verify Results<br>Controlling the Test Set with N5222A, N5230C, N5232A or N5242A<br>Typeface Key Conventions<br>Multiport Mode for Option 551<br>How to Access Multiport Mode<br>External Test Set Control Feature<br>Trace Measure S-Parameter<br>New Trace Measure S-Parameter<br>Balanced Tab:                                                                                                    | 24<br>24<br>29<br>30<br>30<br>31<br>32<br>32<br>33                                                 |
| Interconnect Cable Verification .<br>System Operational Check .<br>Equipment Setup.<br>Verify Results .<br>Controlling the Test Set with N5222A, N5230C, N5232A or N5242A .<br>Typeface Key Conventions .<br>Multiport Mode for Option 551 .<br>How to Access Multiport Mode .<br>External Test Set Control Feature .<br>Trace Measure S-Parameter .<br>New Trace Measure S-Parameter .<br>Balanced Tab: .<br>Receivers Tab: .                                                                                                    | 24<br>24<br>29<br>30<br>30<br>31<br>32<br>32<br>33<br>33                                           |
| Interconnect Cable Verification<br>System Operational Check<br>Equipment Setup.<br>Verify Results<br>Controlling the Test Set with N5222A, N5230C, N5232A or N5242A<br>Typeface Key Conventions<br>Multiport Mode for Option 551<br>How to Access Multiport Mode<br>External Test Set Control Feature<br>Trace Measure S-Parameter<br>New Trace Measure S-Parameter<br>Balanced Tab:                                                                                                    | 24<br>24<br>29<br>30<br>30<br>31<br>32<br>32<br>33<br>33                                           |
| Interconnect Cable Verification<br>System Operational Check<br>Equipment Setup.<br>Verify Results<br>Controlling the Test Set with N5222A, N5230C, N5232A or N5242A<br>Typeface Key Conventions<br>Multiport Mode for Option 551<br>How to Access Multiport Mode<br>External Test Set Control Feature<br>Trace Measure S-Parameter<br>New Trace Measure S-Parameter<br>Balanced Tab:<br>Receivers Tab:<br>RF Path Configuration with Option 029.<br>N-Port Calibration.                                                           | 24<br>24<br>29<br>30<br>31<br>32<br>32<br>33<br>33<br>34<br>35                                     |
| Interconnect Cable Verification<br>System Operational Check<br>Equipment Setup.<br>Verify Results<br>Controlling the Test Set with N5222A, N5230C, N5232A or N5242A<br>Typeface Key Conventions<br>Multiport Mode for Option 551<br>How to Access Multiport Mode<br>External Test Set Control Feature<br>Trace Measure S-Parameter<br>New Trace Measure S-Parameter<br>Balanced Tab:<br>Receivers Tab:<br>RF Path Configuration with Option 029.<br>N-Port Calibration.<br>Interface Control                                      | 24<br>24<br>29<br>30<br>31<br>32<br>32<br>33<br>33<br>34<br>35<br>37                               |
| Interconnect Cable Verification<br>System Operational Check<br>Equipment Setup<br>Verify Results<br>Controlling the Test Set with N5222A, N5230C, N5232A or N5242A<br>Typeface Key Conventions<br>Multiport Mode for Option 551<br>How to Access Multiport Mode<br>External Test Set Control Feature<br>Trace Measure S-Parameter<br>New Trace Measure S-Parameter<br>Balanced Tab:<br>Receivers Tab:<br>RF Path Configuration with Option 029.<br>N-Port Calibration.<br>Interface Control.<br>Overview of the Interface Control | 24<br>24<br>29<br>29<br>30<br>31<br>32<br>32<br>32<br>33<br>33<br>34<br>35<br>37<br>37             |
| Interconnect Cable Verification<br>System Operational Check<br>Equipment Setup.<br>Verify Results<br>Controlling the Test Set with N5222A, N5230C, N5232A or N5242A<br>Typeface Key Conventions<br>Multiport Mode for Option 551<br>How to Access Multiport Mode<br>External Test Set Control Feature<br>Trace Measure S-Parameter<br>New Trace Measure S-Parameter<br>Balanced Tab:<br>Receivers Tab:<br>RF Path Configuration with Option 029.<br>N-Port Calibration.<br>Interface Control                                      | 24<br>24<br>29<br>30<br>30<br>31<br>32<br>32<br>33<br>33<br>33<br>33<br>34<br>35<br>37<br>37<br>38 |

| GPIB Control Mode                                      | . 41              |
|--------------------------------------------------------|-------------------|
| Overview of the GPIB Control                           |                   |
| How to Access GPIB Command Processor                   | . 41              |
| GPIB Command Processor Console                         | . 42              |
| Address and Data Values                                | . 43              |
| Setting the Test Port Paths with Address and Data      | . 43              |
| Control Lines.                                         | . 46              |
| Internal Voltage Supply Configuration                  | . 48              |
| External Voltage Supply Configuration                  | . 49              |
| Setting the Control Lines with Address and Data Values | . <b>50</b>       |
| Setting the Analyzer to Standalone Mode                | . <b>50</b>       |
| Cal Kit Operational Check.                             | . 52              |
| Equipment Required                                     | . 52              |
| Verification Limits                                    | . 53              |
| Cal Kit Operational Check Procedure                    | . 54              |
| Preparing the Network Analyzer                         | . 54              |
| 1-Port Calibration Procedure                           | . 55              |
| CalSet Verification.                                   | . 56              |
| Verifying a Cal Kit Operational Check Failure          | . <mark>58</mark> |
| ECal Confidence Check                                  | . <mark>58</mark> |
| Service Information                                    | . 59              |
| Replaceable Parts                                      | . 59              |
| System Block Diagrams                                  | . 61              |
| Theory of Operation                                    | . 62              |
| RF Coupler/Bridges                                     | . 62              |
| RF Switch Components                                   |                   |
| Troubleshooting the Test Set                           |                   |
| Non-RF Failures                                        |                   |
| RF Switching Failures                                  |                   |
| RF Switching Path Test                                 |                   |
| Equipment Required                                     |                   |
| Equipment Setup                                        |                   |
| Cable Connections                                      |                   |
| Source Signal Path Insertion Loss Test.                |                   |
| RF Performance Fails                                   |                   |
| Safety and Regulatory Information                      |                   |
| Introduction                                           |                   |
| Safety Earth Ground                                    |                   |
| Declaration of Conformity                              |                   |
| Statement of Compliance                                |                   |
| Before Applying Power                                  |                   |
| Servicing                                              |                   |
| Connector Care and Cleaning Precautions                |                   |
| Electrostatic Discharge Protection                     | . 79              |

| Regulatory Information                                 | . 80 |
|--------------------------------------------------------|------|
| Instrument Markings                                    | . 80 |
| Battery Collection                                     | . 81 |
| EMC Information                                        | . 81 |
| Acoustic Noise Emission                                | . 81 |
| Safety                                                 | . 81 |
| Agilent Support, Services, and Assistance              | . 82 |
| Service and Support Options                            | . 82 |
| Contacting Agilent                                     | . 82 |
| Shipping Your Product to Agilent for Service or Repair | . 82 |

# U3042AE16

# Introduction

This document describes how to use and service the U3042AE16 Multiport Test Set Extension.

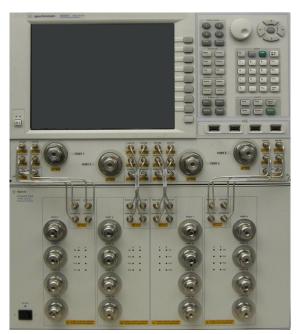

## Figure 1 4-Port N5242A PNA-X with U3042AE16

Figure 2 4-Port N5232A PNA-L with U3042AE16

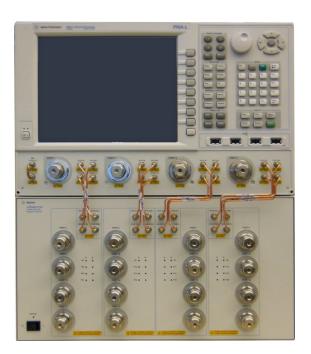

# Description

The Agilent U3042AE16 is a 16-Port solid-state test set used for multiport applications. The test set can be connected to a 4-port PNA, PNA-L, or PNA-X, providing an 20-Port network analyzer solution for full crossbar measurements.

The U3042AE16 has the following key features:

- 16 test ports (3.5 mm male connectors)
- · High speed, solid state RF switching
- Frequency range of operation:
  - 10 MHz to 26.50 GHz (Standard Opt 700)
- Agilent PNA compatibility with rear panel Test Set I/O interface for operational control. The PNA Option 551 is required and provides N-Port calibration capabilities.
- The U3042AE16 is directly controlled by the network analyzer, no external personal computer or software is required.

The N5222A PNA, N5230A/C & N5232A PNA-L and N5242A PNA-X Network Analyzers will be referred to throughout this document as the PNA, PNA-L and PNA-X. Analyzer refers to all series of PNA, PNA-L and PNA-X. The U3042AE16 will be referred to as the test set.

## **Verifying the Shipment**

To verify the contents shipped with your product, refer to the "Box Content List" included with the shipment.

Inspect the shipment. Keep the shipping container and packaging material until you have inspected the contents of the shipment for completeness and have verified the instrument mechanically and electrically. If there is physical damage refer to "Contacting Agilent" on page 82. Keep the damaged shipping materials (if any) for inspection by the carrier and an Agilent Technologies representative.

# **Network Analyzer Requirements**

All network analyzers require Option 551 for multiport operation (N-Port error correction and measurement capability). Table 1 provides a listing of other network analyzer option requirements. The network analyzer's frequency range must be equal to or exceed that of the test set so that the measurement system covers the full frequency range of the test set.

The test set files indicated in Table 1 must be installed into the analyzer's file directory: colportage Files\Agilent\Network Analyzer\testsets

| Table 1 | Network Analyzer Configuration Requirements |
|---------|---------------------------------------------|
|---------|---------------------------------------------|

| 4-Port<br>Network Analyzer | Options                | Test Set File         | System Figure                   |
|----------------------------|------------------------|-----------------------|---------------------------------|
| N5222A PNA                 | 401, 417 or 419        | u3042ae16_pnax_p4.tsx | Figure 1 on page 2 <sup>1</sup> |
| N5230A/C PNA-L             | 145 or 146, 245 or 246 | u3042ae16_p4.tsx      | Figure 2 on page 2 <sup>1</sup> |
| N5232A PNA-L               | 416                    | u3042ae16_p4.tsx      | Figure 2 on page 2              |
| N5242A PNA-X               | 400                    | u3042ae16_pnax_p4.tsx | Figure 1 on page 2              |

1. This graphic is not a N5222A or N5230A network analyzer, but the port configuration is similar.

Ensure that the network analyzer has the latest version of firmware installed. The following web site links provide the necessary information needed:

- Documentation http://www.agilent.com/find/pna
- Network Analyzer Firmware http://na.tm.agilent.com/pna/firmware/firmware.htm
- U3042AE16 Test Set Files http://na.tm.agilent.com/multiport (see test set files)

# **Available Options**

# **Test Set Options**

The test set has one available option: Refer to "System Block Diagrams" beginning on page 61.

Option 700 Standard, Solid-State switches

# **Rack Mounting Kits**

Installation instructions are included in the option package.

- U3042AE16-1CM, Rack Mount Kit without Handles (5063-9216)
- U3042AE16-1CN, Front Handle Kit (5063-9229)
- U3042AE16-1CP, Rack Mount Kit with Handles (5063-9236)

# **Network Analyzer Interface Kit Options**

**NOTE** The U3042AE16 requires the following kits to interface the test set with your analyzer. The interface kit model option includes the hardware lock-link and cable kit listed in Table 2.

### Table 2Interface Kit Options

| 20-Port Network<br>Analyzer System | Interface Kit Option | Hardware Lock-link       | Cable Kit, Connector Type         |
|------------------------------------|----------------------|--------------------------|-----------------------------------|
| N5222A PNA                         | U3021PX3 Opt 442     | U3021-60005 <sup>1</sup> | U3021-60077, SMA m/m <sup>2</sup> |
| N5230A/C PNA-L                     | U3021PX3 Opt 430     | U3021-60004 <sup>3</sup> | U3021-60075, SMA m/m <sup>4</sup> |
| N5232A PNA-L                       | U3021PX3 Opt 430     | U3021-60004 <sup>3</sup> | U3021-60075, SMA m/m <sup>4</sup> |
| N5242A PNA-X                       | U3021PX3 Opt 442     | U3021-60005 <sup>1</sup> | U3021-60077, SMA m/m $^2$         |

1. "Hardware Lock-link Installation (U3021-60005)" on page 16.

2. "N5222A and N5242A RF Interface Cable Connections (U3021-60077)" on page 21.

3. "Hardware Lock-link Installation (U3021-60004)" on page 13.

4. "N5230A/C and N5232A RF Interface Cable Connections (U3021-60075)" on page 19.

# **General Specifications**

Specifications for the test set are characteristic for the system performance of the network analyzer and test set. Actual performance of the system is based on the customer's network analyzer and options that are used with the test set. A functional certificate is only offered for the test set.

An N-Port calibration should be performed for optimum measurement accuracy.

A periodic calibration is not required. The Operators Check should be performed after System Setup, or if performance is in question.

When connected to a analyzer, the test set will degrade the performance at the test ports. The internal switch paths reduce test port power to the receivers. This affects the test port power of the analyzer and also reduces dynamic range. The reflection tracking values measured in the "Cal Kit Operational Check" on page 52 can be subtracted from the analyzers dynamic range to determine the approximate performance of the system.

**CAUTION** This product is designed for use in Installation Category II and Pollution Degree 2.

## **Power Requirements**

Verify that the required ac power is available before installing the test set to the analyzer.

- 100/120/220/240 VAC (50/60Hz)
- The instruments can operate with mains supply voltage fluctuations up to  $\pm$  10% of the nominal voltage.
- Air conditioning equipment (or other motor-operated equipment) should not be placed on the same ac line that powers the test set and analyzer.
- U3042AE16 maximum power is 350 W.

WARNING This is a Safety Class I product (provided with a protective earthing ground incorporated in the power cord). The mains plug shall be inserted only into a socket outlet provided with a protective earth contact. Any interruption of the protective conductor inside or outside the instrument is likely to make the instrument dangerous. Intentional interruption is prohibited.

# **Environmental Requirements**

Refer to your network analyzer's standard documentation for environmental requirements.

The test set complies with all applicable safety and regulatory requirements for the intended location of use.

- Operating Environment (Indoor Use)
- Temperature (0 to 50 °C)
- Pressure Altitude (Operation) 3,000 meters (~10,000 feet)
- The instrument can safely operate in a relative humidity of 80% for temperatures to 31 degrees C, decreasing linearly to 50% relative humidity at 40 degrees C.

### **Equipment Heating and Cooling**

If necessary, install air conditioning and heating to maintain the ambient temperature within the appropriate range.

**CAUTION** Ventilation Requirements: When installing the instrument in a cabinet, the convection into and out of the instrument must not be restricted. The ambient temperature (outside the cabinet) must be less than the maximum operating temperature of the instrument by 4 °C for every 100 watts dissipated in the cabinet. If the total power dissipated in the cabinet is greater than 800 watts, forced convection must be used.

### **Required Conditions for Accuracy Enhanced Measurement**

Accuracy–enhanced (error–corrected) measurements require the ambient temperature of the analyzer and test set to be maintained within  $\pm 1$  °C of the ambient temperature at calibration.

### **Dimensions and Space Requirements**

Standard installation of the test set and analyzer includes configuration and installation on a customer provided lab bench or table top of adequate size and strength. For weight, dimensions and space requirements, refer to the network analyzer documentation that is used to configure the test set.

**CAUTION** The network analyzer is heavy. It is recommended that two individuals, or a mechanical lift be used to lift or transport the instrument.

### Table 3Instrument Dimensions

| Model     | Weight          | Height              | Width                | Depth                |
|-----------|-----------------|---------------------|----------------------|----------------------|
| U3042AE16 | 15 kg (30.8 lb) | 23.2 cm<br>(9.1 in) | 42.9 cm<br>(16.8 in) | 52.4 cm<br>(20.6 in) |

# **Frequency Range and Power Levels**

| NOTE    | When the test set is configured with your network analyzer, the system frequency range of operation will be determined by the frequency range limits of this combination. |
|---------|----------------------------------------------------------------------------------------------------|
| CAUTION | It is recommended that you do not operate components near damage levels<br>(+30 dBm). The power levels must be 3 dB below maximum level to ensure no damage.              |

### Table 4Maximum Power Levels

| U3042AE16 Test Port RF Power Levels: |         |
|--------------------------------------|---------|
| PORT 5-20 +27 dBm                    |         |
| U3042AE16 Access Ports:              |         |
| SOURCE OUT                           | +20 dBm |
| CPLR ARM                             | +20 dBm |
| CPLR THRU                            | +20 dBm |
| RCVR OUT                             | +20 dBm |
| NOISE SOURCE IN/OUT                  | +20 dBm |

**NOTE** Refer to your analyzer's specifications to determine the maximum input power levels for the access and test ports, or to optimize the power levels in the receivers.

**NOTE** Damage and maximum levels are not necessarily the optimum level.

# **Typical Reflection Tracking**

Performance for the test set is typical. System performance for the analyzer and test set are only characteristic and are intended as non-warranted information.

**NOTE** Typical performance is based on 1 to 2 units performance. Refer to Table 6 and Table 5.

| Frequency          | Ports 1 to 4 | Ports 5 to 20 |
|--------------------|--------------|---------------|
| 300 kHz to 50 MHz  | -4           | -10           |
| 50 MHz to 500 MHz  | -5           | –11           |
| 500 MHz to 3.2 GHz | -7           | -13           |
| 3.2 GHz to 10 GHz  | -12          | -18           |
| 10 GHz to 16 GHz   | -15          | -24           |
| 16 GHz to 20 GHz   | -17          | -28           |

### Table 5 Typical Reflection Tracking with PNA-L

| Table 6 | Typical Reflection Tracking with PNA or PNA-X |
|---------|-----------------------------------------------|
|---------|-----------------------------------------------|

| Frequency                      | Ports 1 to 4 | Ports 5 to 20 |
|--------------------------------|--------------|---------------|
| 10 MHz to 50 MHz <sup>1</sup>  | _4           | +21           |
| 50 MHz to 500 MHz <sup>1</sup> | -5           | -5            |
| 500 MHz to 3.2 GHz             | -7           | -13           |
| 3.2 GHz to 10 GHz              | -12          | -18           |
| 10 GHz to 16 GHz               | -15          | -24           |
| 16 GHz to 20 GHz               | -17          | -28           |
| 20 GHz to 24 GHz               | -21          | -34           |
| 24 GHz to 26.5 GHz             | -22          | -40           |

1. Response from 10 MHz to 500 MHz is normal due to the PNA-X couplers in comparison to the test set bridges. The bridges have more gain in the coupled RF path.

# **Front and Rear Panel Features**

## Figure 3 U3042AE16 Front Panel

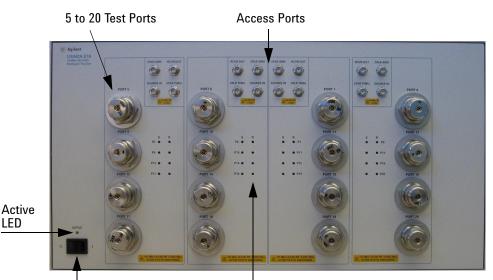

Standby Switch

Test Port LED's

## Test Ports – 3.5 mm Bulkhead (male)

• Port 5 - 20

## Access Ports – SMA (female)

- CPLR ARM
- SOURCE IN
- CPLR THRU
- RCVR OUT

## **Test Port's LEDs**

An illuminated LED indicates an active port in Source or Receiver mode. On the front panel "S" indicates Source test ports and "R" indicates Receiver test ports.

### **Standby Switch**

Note that this switch is Standby only, not a line switch. The main power cord can be used as the system disconnecting device. It disconnects the mains circuits from the mains supply.

### Active LED

The Active LED is *on* when the test set is connected and addressed by a network analyzer. The LED is *off* when the test set is in Standby, or not addressed by the network analyzer.

### Figure 4 U3042AE16 Rear Panel

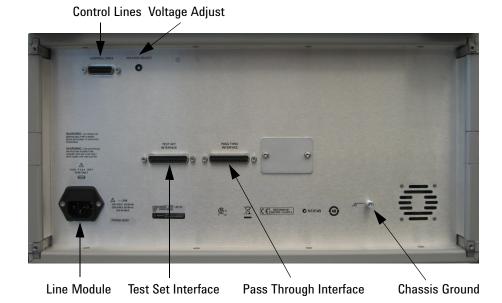

### **Control Lines and Voltage Adjust**

For further information pertaining to control lines and voltage adjustments see "Control Lines" on page 46.

### **Chassis Ground**

A threaded terminal post for connecting the test set to a conductive object, cabinet or structure to ensure a common potential and reduce leakage current in a system. Requires an English 1/4-20 thread nut (2950-0004) and lock washer (2190-0067).

### **Pass Through Interface**

Connection to another test set.

### **Test Set Interface**

The test set Interface connector is used to send address and data to the test set from the network analyzer.

### Line Module

The line fuse, as well as a spare, reside within the line module. Figure 5 illustrates where the fuses are located and how to access them.

Install the instrument so that the detachable power cord is readily identifiable and is easily reached by the operator. The detachable power cord is the instrument disconnecting device. It disconnects the mains circuits from the mains supply before other parts of the instrument. The front panel switch is only a standby switch and is not a LINE switch. Alternatively, an externally installed switch or circuit breaker (which is readily identifiable and is easily reached by the operator) may be used as a disconnecting device.

### **Available Fuse**

• Fuse (F 5 A/250V, 2110-0709) UL listed and CSA certified.

# WARNING For continued protection against fire hazard replace line fuse only with same type and rating. The use of other fuses, circuit breakers or materials is prohibited.

### Figure 5 Line Fuse

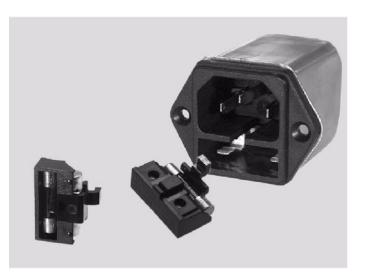

**CAUTION** Verify that the premise electrical voltage supply is within the range specified on the instrument.

# Hardware Lock-link Installation (U3021-60004)

If your system is to be rack mounted, this installation procedure does not have to be performed.

WARNING The opening of covers or removal of parts is likely to expose the user to dangerous voltages. Disconnect the instrument from all voltage sources before being opened.

## Locking the Test Set to the PNA-L

- 1. The lock-link kit (U3021-60004) includes:
  - 0515-1619 Screw T20 M4x0.7 25 mm
  - 0515-2317 Screw T15 M3.5x0.6 12 mm
  - N5242-20208 Right Lock-link, Test Set
  - N5242-20209 Left Lock-link, Test Set
  - N5242-20210 Right Lock-link, Analyzer
  - N5242-20211 Left Lock-link, Analyzer
- 2. Remove the feet from the bottom of the analyzer.
- 3. Remove the 2 lower standoffs from the rear panel on the analyzer using a T20 torx driver.

## Figure 6 Rear Bottom Feet & Standoffs

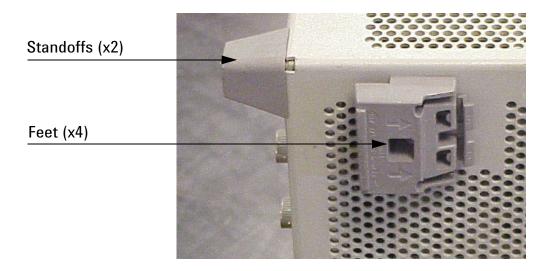

4. Install the lower lock-links (N5242-20210, right and N5242-20211, left not shown) onto the analyzer, as shown in Figure 7.

### Figure 7 Install Lock-links to the Analyzer

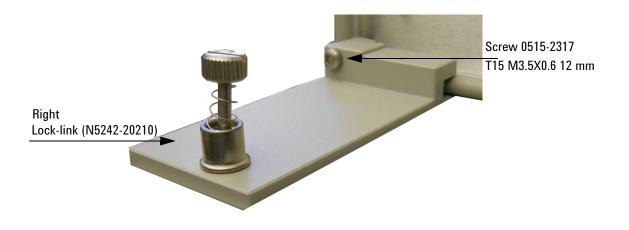

- 5. Remove the two upper standoffs from the rear panel of the test set using a T20 torx driver.
- 6. Install the left and right lock-links onto the test set, as shown in Figure 8.

## Figure 8 Install Lock-links to the Test Set

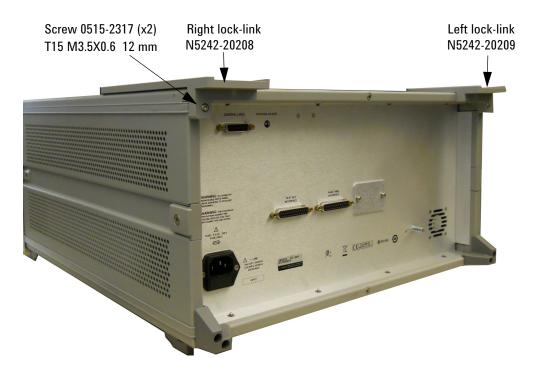

7. Place the analyzer on top of the test set and ensure that the front frame of the analyzer is positioned slightly forward of the locks that are attached to the test set. Slide the analyzer back so the locks engage the front frame.

### Figure 9 Locking the Analyzer

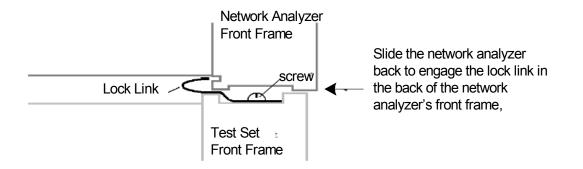

8. Secure the analyzer's lower lock-links to the test set's upper lock-links using the spring–loaded screw. If the analyzer's lock-links are not aligned with the screw holes, loosen the screws securing the feet to the instrument to align and tighten.

### Figure 10 Secure and Tighten

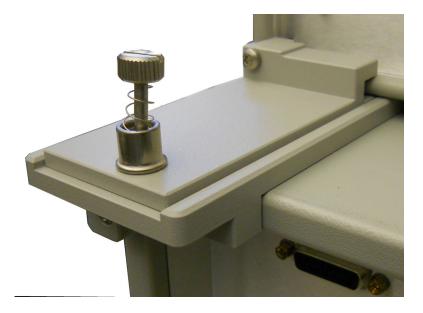

#### NOTE

Refer to "Network Analyzer Interface Kit Options" on page 5.

# Hardware Lock-link Installation (U3021-60005)

If your system is to be rack mounted, this installation procedure does not have to be performed.

WARNING The opening of covers or removal of parts is likely to expose the user to dangerous voltages. Disconnect the instrument from all voltage sources while it is being opened.

## Locking the Test Set to the PNA or PNA-X

- 1. The lock-link kit (U3021-60005) includes:
  - 0515-1619 Screw T20 M4x0.7 25 mm
  - 0515-2317 Screw T15 M3.5x0.6 12 mm
  - 5023-0132 Lock-links kit (left, right pair and screws), Analyzer
  - N5242-20206 Right Lock-link, Test Set
  - N5242-20207 Left Lock-link, Test Set
- 2. Remove the feet from the bottom of the analyzer.
- 3. Remove the 2 lower standoffs from the rear panel on the analyzer using a T20 torx driver.

## Figure 11 Rear Bottom Feet & Standoffs

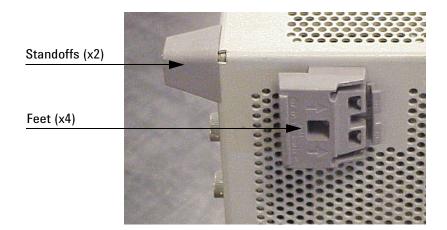

4. Install the lower rear lock-links onto the analyzer, as shown in Figure 12.

## Figure 12 Install Lock-links to the Analyzer

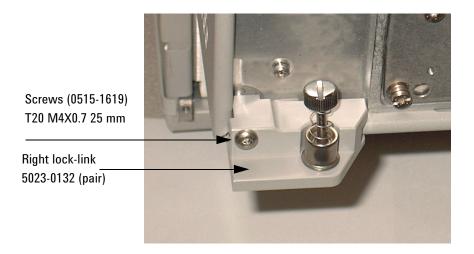

- 5. Remove the two upper standoffs from the rear panel of the test set using a T20 torx driver.
- 6. Install the left and right lock-links onto the test, as shown in Figure 13.

### Figure 13 Install Lock-links onto the Test Set

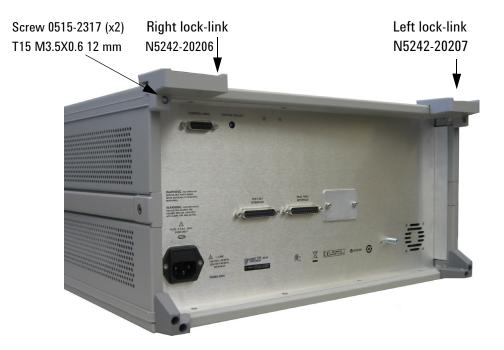

7. Place the analyzer on top of the test set and ensure that the front frame of the analyzer is positioned slightly forward of the locks that are attached to the test set. Slide the analyzer back so the locks engage the front frame of the analyzer.

### Figure 14 Locking the Analyzer

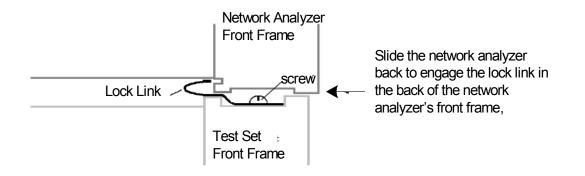

8. Secure the analyzer's lower lock-links to the test set upper locking feet using the spring–loaded screws. If the analyzer's lower lock-links are not aligned with the screw holes, loosen the screws securing the feet to the instrument to align and tighten.

### Figure 15 Lock-link Secured

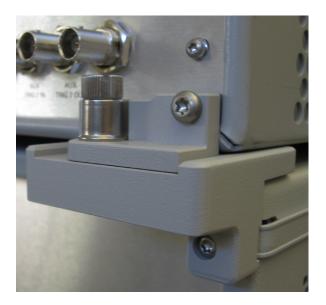

# N5230A/C and N5232A RF Interface Cable Connections (U3021-60075)

Figure 16 illustrates the cable configuration of the test set to the PNA-L. The cables have been supplied with the kit (U3021-60075).

# **Cable Connection Procedure**

- 1. Remove the SOURCE OUT to CPLR THRU and RCVR IN to CPLR ARM jumpers (x8) on the analyzer. The RCVR R1 to SOURCE OUT reference loop jumper (x1) remain on the front panel.
- 2. Connect the RF interconnect cables, supplied with this option, from the PNA-L to the test set. Torque each cable to 8 in-lb. Refer to Table 7 and Figure 16.

**CAUTION** Over torque will cause damage to the test set and may cause the connectors to spin or become loose.

| Numeric<br>Order | RF Cables   | From PNA-L        | To Test Set      |
|------------------|-------------|-------------------|------------------|
| 1                | U3042-20182 | Port 1 SOURCE OUT | Port 5 SOURCE IN |
| 2                | U3042-20183 | Port 1 CPLR THRU  | Port 5 CPLR THRU |
| 3                | U3042-20185 | Port 1 CPLR ARM   | Port 5 CPLR ARM  |
| 4                | U3042-20184 | Port 1 RCVR A IN  | Port 5 RCVR OUT  |
| 5                | U3042-20189 | Port 2 CPLR ARM   | Port 6 CPLR ARM  |
| 6                | U3042-20188 | Port 2 RCVR B IN  | Port 6 RCVR OUT  |
| 7                | U3042-20186 | Port 2 SOURCE OUT | Port 6 SOURCE IN |
| 8                | U3042-20187 | Port 2 CPLR THRU  | Port 6 CPLR THRU |
| 9                | U3042-20191 | Port 3 CPLR THRU  | Port 7 CPLR THRU |
| 10               | U3042-20190 | Port 3 SOURCE OUT | Port 7 SOURCE IN |
| 11               | U3042-20193 | Port 3 CPLR ARM   | Port 7 CPLR ARM  |
| 12               | U3042-20192 | Port 3 RCVR C IN  | Port 7 RCVR OUT  |
| 13               | U3042-20197 | Port 4 CPLR ARM   | Port 8 CPLR ARM  |
| 14               | U3042-20195 | Port 4 CPLR THRU  | Port 8 CPLR THRU |
| 15               | U3042-20196 | Port 4 SOURCE OUT | Port 8 SOURCE IN |
| 16               | U3042-20194 | Port 4 RCVR D IN  | Port 8 RCVR OUT  |

### Table 7 PNA-L Interface Cable Connection (U3021-60075)

#### U3042AE16

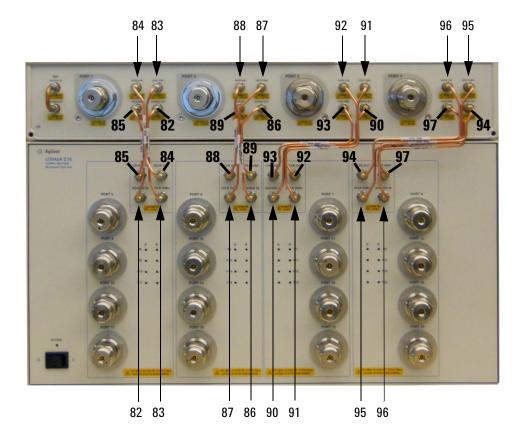

### Figure 16 PNA-L RF Interface Connections

3. Connect the Test Set I/O cable (N4011-21002) to the Test Set Interface connector on the rear panel, similar Figure 18 on page 23.

Refer to "System Operational Check" on page 24 for turn-on verification of the multiport system.

# N5222A and N5242A RF Interface Cable Connections (U3021-60077)

Figure 17 on page 22 illustrates the cable configuration of the test set to the analyzer. The cables have been supplied the kit (U3021-60077).

# **Cable Connection Procedure**

- 1. Remove the SOURCE OUT to CPLR THRU and RCVR IN to CPLR ARM jumpers (x8) on the analyzer. The RCVR R1 R4 to SOURCE OUT reference loop jumpers (x4) remain on the front panel.
- 2. Connect the RF interconnect cables from the PNA or PNA-X to the test set in the order listed. As you are connecting each cable, torque to 8 in-lb. Refer to Table 8 and Figure 17 on page 22.

**CAUTION** Over torque will cause damage to the test set and may cause connectors to spin or become loose.

| Numeric<br>Order | RF Cables   | From PNA-X        | To Test Set      |
|------------------|-------------|-------------------|------------------|
| 1                | U3042-20122 | Port 1 CPLR THRU  | Port 5 CPLR THRU |
| 2                | U3042-20120 | Port 1 SOURCE OUT | Port 5 SOURCE IN |
| 3                | U3042-20119 | Port 1 CPLR ARM   | Port 5 CPLR ARM  |
| 4                | U3042-20121 | Port 1 RCVR A IN  | Port 5 RCVR OUT  |
| 5                | U3042-20123 | Port 3 CPLR ARM   | Port 6 CPLR ARM  |
| 6                | U3042-20123 | Port 3 RCVR C IN  | Port 6 RCVR OUT  |
| 7                | U3042-20124 | Port 3 SOURCE OUT | Port 6 SOURCE IN |
| 8                | U3042-20124 | Port 3 CPLR THRU  | Port 6 CPLR THRU |
| 9                | U3042-20123 | Port 4 RCVR D IN  | Port 7 RCVR OUT  |
| 10               | U3042-20123 | Port 4 CPLR ARM   | Port 7 CPLR ARM  |
| 11               | U3042-20124 | Port 4 SOURCE OUT | Port 7 SOURCE IN |
| 12               | U3042-20124 | Port 4 CPLR THRU  | Port 7 CPLR THRU |
| 13               | U3042-20126 | Port 2 CPLR THRU  | Port 8 CPLR THRU |
| 14               | U3042-20128 | Port 2 SOURCE OUT | Port 8 SOURCE IN |
| 15               | U3042-20125 | Port 2 RCVR B IN  | Port 8 RCVR OUT  |
| 16               | U3042-20127 | Port 2 CPLR ARM   | Port 8 CPLR ARM  |

|  | Table 8 | PNA or PNA-X RF Interface Cable Connection (U3021-6 | 50077) |
|--|---------|-----------------------------------------------------|--------|
|--|---------|-----------------------------------------------------|--------|

Refer to "Interconnect Cable Verification" on page 23.

#### U3042AE16

Figure 17 illustrates the final two digits of the part number for each cable. The cables must be connected in the numeric order listed in Table 8 on page 21.

## Figure 17 PNA-X RF Interface Cable Connections

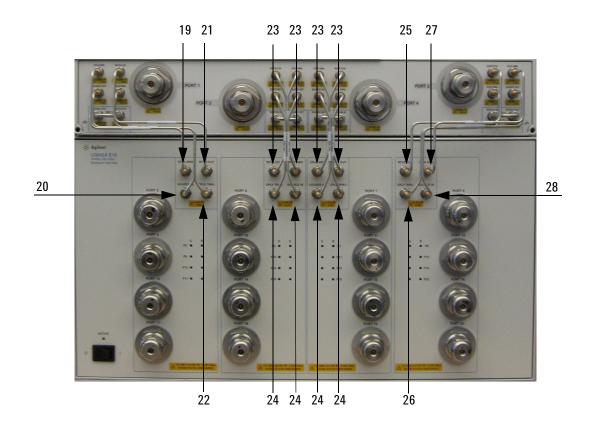

Continue to "Test Set I/O Cable Installation" on page 23.

# Test Set I/O Cable Installation

1. Connect the Test Set I/O cable (N4011-21002) to the Test Set Interface connector on the rear panel, similar to Figure 18.

### Figure 18 Test Set I/O Cable Connection

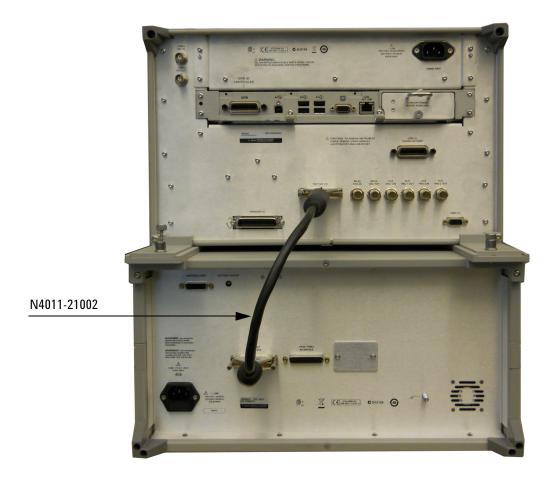

## **Interconnect Cable Verification**

- 1. Perform the "System Operational Check" on page 24.
- 2. If the problem still exists, perform the "RF Switching Failures" on page 66.
- 3. If a power hole or other failure still exists, refer to "Contacting Agilent" on page 82.

# **System Operational Check**

The following procedure will confirm that the RF interface cables between the test set and analyzer are installed and the system is working correctly. Ensure that your analyzer is operational before connecting the test set.

**NOTE** This section is written using the PNA-X as an example, but is valid for the PNA and PNA-L, simply adjust the settings accordingly.

Complete the following steps before beginning this procedure:

- Stack the analyzer on top of the test set.
- Install the Test Set I/O cable on the rear panel.
- Install all of the RF interface cables on the front panel.
- Install the included female 3.5 mm short (85052-60007) to Port 1 on the analyzer.

## **Equipment Setup**

- Turn on the test set and the analyzer.
- · Preset the analyzer and make the following settings:
  - Set to Multi-Port Mode
  - Frequency range: 10 MHz to 26.5 GHz (refer to "Multiport Mode for Option 551" on page 30)
  - IFBW: 1 kHz
  - Scale: 10 dB/Div
  - Set the PNA to measure S11
  - Ensure the RF path of the analyzer is in Default mode. Refer to "RF Path Configuration with Option 029" on page 34.

## **Verify Results**

The 3.5 mm short will be relocated to each Test Port and an uncorrected reflection response trace should be displayed that resembles the following plots indicated in the table below. If you suspect an RF signal path problem, refer to the RF cable diagram and check the interface cables associated with this signal path for proper installation.

| Reflection Port | Response Trace       | Cable Path Diagram   |
|-----------------|----------------------|----------------------|
| Port 1 to 4     | Figure 19 on page 25 | Figure 20 on page 25 |
| Ports 5 to 8    | Figure 21 on page 26 | Figure 22 on page 26 |
| Ports 9 to 12   | Figure 21 on page 26 | Figure 23 on page 27 |
| Ports 13 to 16  | Figure 21 on page 26 | Figure 24 on page 28 |
| Ports 17 to 20  | Figure 21 on page 26 | Figure 25 on page 28 |

| Table 9 | Reflection | Response | Results |
|---------|------------|----------|---------|
|         |            | nooponoo | noounce |

**NOTE** The trace ripple (peak-peak variation) is normal for this raw uncorrected measurement.

### Figure 19 Typical Reflection Response Ports 1 to 4

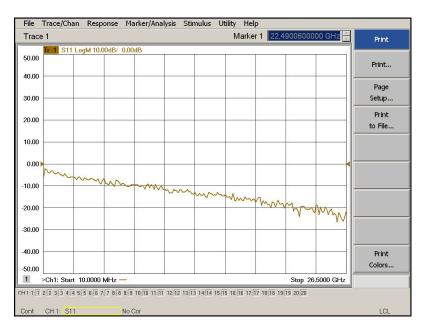

## Figure 20 Reflection Response Signal Path Diagram Ports 1 to 4

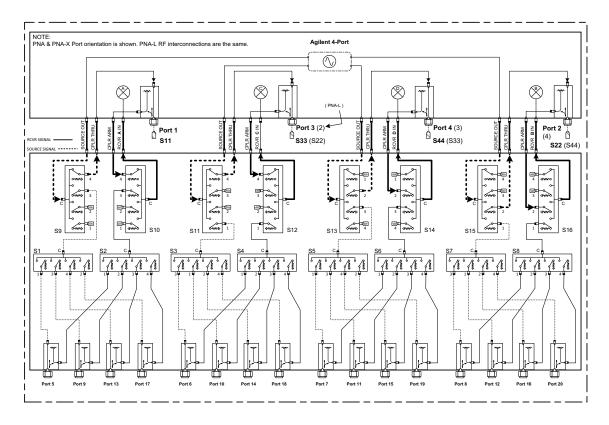

# Figure 21 Typical Reflection Response Ports 5 to 20

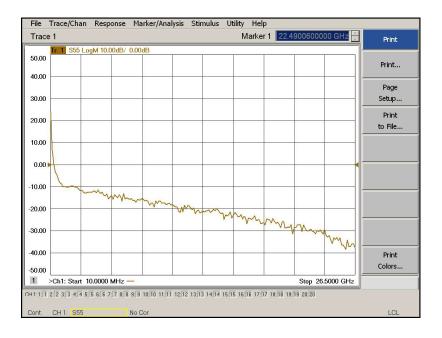

# Figure 22 Reflection Response Signal Path Diagram Ports 5 to 8

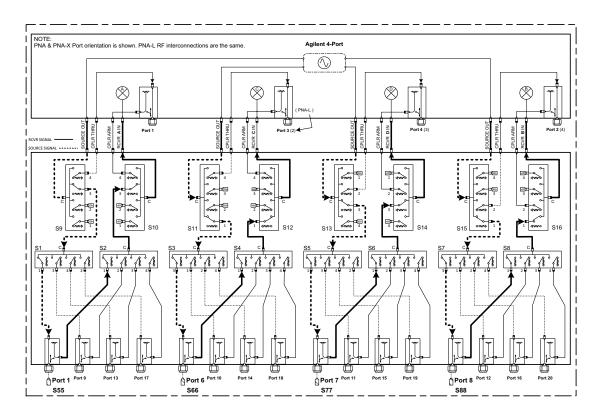

# NOTE Response 10 MHz to 500 MHz is normal for the PNA-X couplers only.

# Figure 23 Reflection Response Signal Path Diagram Ports 9 to 12

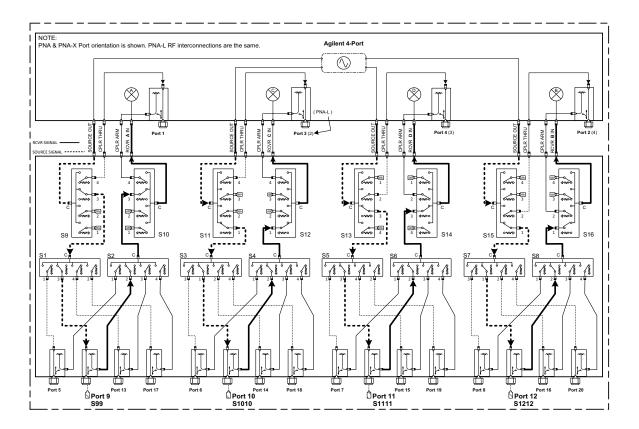

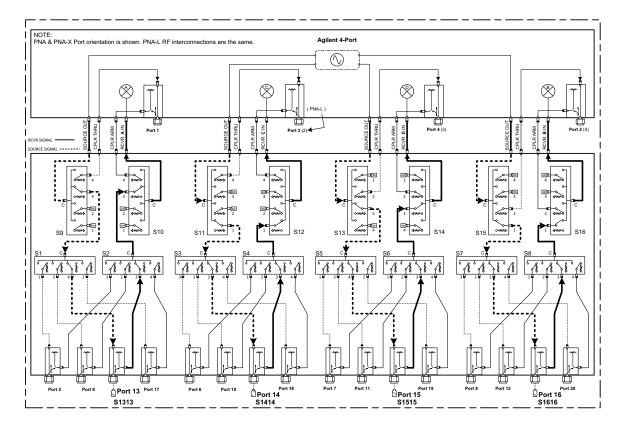

## Figure 24 Reflection Response Signal Path Diagram Ports 13 to 16

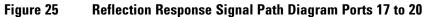

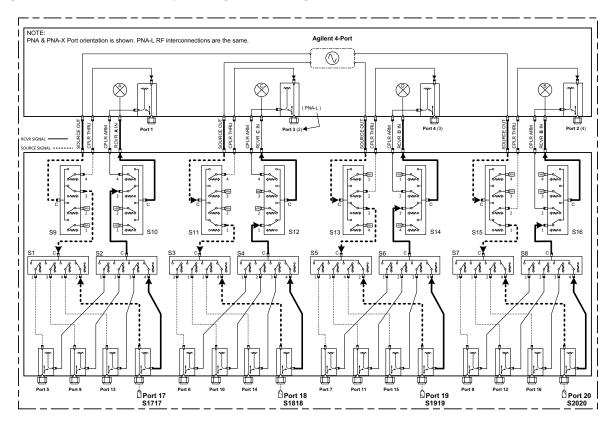

# Controlling the Test Set with N5222A, N5230C, N5232A or N5242A

This section will describe how to operate the test set with the analyzer.

**NOTE** The internal firmware of the analyzer has not been modified for this test set option. Power levels may differ from those indicated on the network analyzer when the test set is connected.

The test set is considered a "slave" instrument. A PNA, PNA-X or PNA-L must be used to control the test set. There are three methods to control the test set. Multiport mode is recommended due to calibration and ease of use.

- "Multiport Mode for Option 551" on page 30.
- "Interface Control" on page 37.
- "GPIB Control Mode" on page 41.

## **Typeface Key Conventions**

The following key conventions are used throughout this document.

- [HARDKEYS] are labeled front panel keys
- **SOFTKEYS** are indicated on the instrument display

## **Multiport Mode for Option 551**

Multiport mode selects the test set file that will enable the network analyzer to control the test set. Multiport mode allows you to complete a N-Port calibration using the Cal Wizard application in the network analyzer. Refer to the Help system for more information.

The following test set file must be installed into network analyzer file directory: c:\Program Files\Agilent\Network Analyzer\testsets

4-Port PNA-L requires Test Set: u3042ae16\_p4.tsx 4-Port PNA or PNA-X requires Test Set: u3042ae16\_pnax\_p4.tsx

## **How to Access Multiport Mode**

- The Option 551 must be installed for multiport capability. To access the multiport application select Utility > System > Configure > Multiport Capability.
- Select U3042AE16 (20-Port System) from the drop-down menu and select Restart as a multiport PNA with this testset > 0K. The analyzer will restart the network application with the test set interface features.

If the test set is not available in the drop-down list, it will be necessary for you to copy the required test set file to the analyzer's hard drive. The current version of the test set files are available on the web at <a href="http://na.tm.agilent.com/multiport">http://na.tm.agilent.com/multiport</a>. Copy the appropriate file to c:\program files\Agilent\Network Analyzer\testsets directory.

## Figure 26 Selecting Multiport Mode

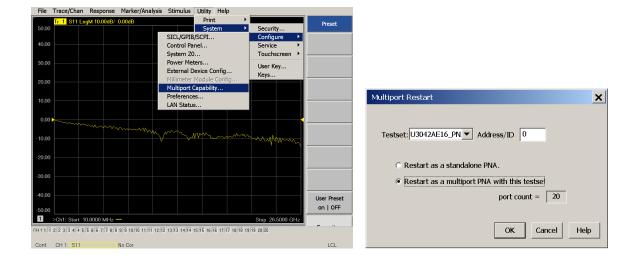

## **External Test Set Control Feature**

To verify that the network application has the test set interface features, select Trace/Chan > Channel > Hardware Setup > External Test Set > Other. The test set will be displayed as External Test Set Control-U3042AE16.

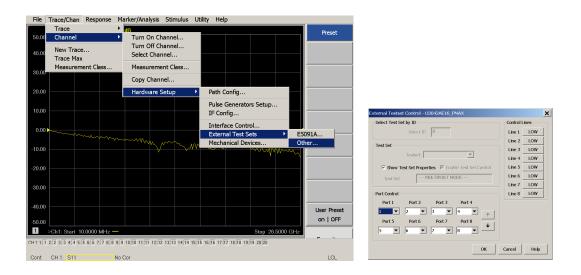

## Figure 27 External Test Set Control

This menu will allow the physical Ports 1 thru 20 to be identified as any port for your convenience. For example; Port 5 can be named Port 2.

The **External Test Set Control-U3042AE16** also allows control of the DUT control lines, refer to "Control Lines" on page 46. To change the state from LOW to HIGH, select the graphical user interface (GUI) for the specific control (LINE 1 thru 8) click **OK**. Each line can be controlled separately.

Select the Port Control down-arrow for Ports 9 thru 16.

## **Trace Measure S-Parameter**

S-Parameter selection can be accomplished using **Response** > **Measure**. Use the drop-down menu to select 1 of 400 S-Parameters for the 20-Port system. The first number in the Sxx selection is the Receiver Port and the second number will be the Source Port. Any port can be selected to be the Receiver, Source or both, as in S11. The front panel R LED indicates the port is the Receiver and the S LED indicates the port is the Source.

## Figure 28 S-Parameter Measurement

| File     | Trace/Chan     | Response         | Marker/Ar       | alysis | Stimulus       | Utility    | Help      |              |       |          |           |
|----------|----------------|------------------|-----------------|--------|----------------|------------|-----------|--------------|-------|----------|-----------|
|          | Tr 1 S11       | Measure          |                 | •      | S1 ?           |            | ۰ ۲       | S11          |       |          |           |
| 50.0     | 0              | Measure          | Balanced        | •      | S2 ?           |            | •         | S12          |       |          |           |
|          |                | Format           |                 | •      | S3 ?           |            | •         | S13          |       |          |           |
| 40.0     | 0              | Scale            |                 | •      | S4 ?           |            | •         | S14          |       |          |           |
|          |                | Display          |                 | •      | S5 ?           |            | •         | S15          |       |          |           |
| 30.0     | 0              | Avg              |                 | •      | S6 ?           |            | •         | S16          |       |          |           |
|          |                | Cal              |                 | •      | S7 ?           |            | •         | S17          |       |          |           |
| 20.0     | 0              | Scale            |                 |        | S8 ?           |            | •         | S18          |       |          |           |
|          |                | Cal Wiza         | rd              |        | S9 ?           |            | •         | S19          |       |          |           |
| 10.0     | 0              |                  | iu              | -      | S10 ?          |            | •         | S1 10        |       |          |           |
|          |                |                  |                 |        | S11 ?          |            | •         | S1 11        |       |          |           |
| 0.0      | 0              |                  |                 |        | S12 ?          |            | •         | S1 12        |       |          |           |
| 0.0      |                |                  | m               | ~      | S13 ?          |            | •         | S1 13        |       |          |           |
| -10.0    | <u>م</u>       |                  |                 |        | S14 ?          |            | •         | S1 14        | m     |          |           |
| -10.0    | 0              |                  |                 |        | S15 ?          |            | •         | S1 15        |       | ->~~~{\\ | m         |
|          |                |                  |                 |        | S16 ?          |            | •         | S1 16        |       |          |           |
| -20.0    | 0              |                  |                 |        | S17 ?          |            | •         | S1 17        |       |          |           |
|          |                |                  |                 |        | S18 ?          |            | •         | S1 18        |       |          |           |
| -30.0    | 0              |                  |                 |        | S19 ?          |            | •         | S1 19        |       |          |           |
|          |                |                  |                 |        | S20 ?          |            | •         | S1 20        |       |          |           |
| -40.0    | 0              |                  |                 |        | Measure        |            | 1         |              |       |          |           |
| -50.0    |                |                  |                 |        | Measureme      | nt Clace   |           |              |       |          |           |
| -50.0    |                | 10 0000 00       |                 |        | riedsurenie    | int Class  |           |              |       | 0.00     | 5000 011  |
|          | >Ch1: Start    | 10.0000 MH       | z —             |        |                |            |           |              |       | Stop 26  | .5000 GHz |
|          |                |                  |                 |        |                | _          |           |              | _     |          |           |
| CH 1:1:1 | 2:2 3:3 4:4 5: | 5 6: 6 7: 7 8: 8 | 9: 9 10: 10 11: | 11 12: | 12 13:13 14:14 | 15:15 16:1 | 6 17:17 1 | 8:18 19:19 2 | 0: 20 |          |           |
| Cont.    | CH 1: S11      |                  | No Cor          |        |                |            |           |              |       |          | LCL       |

## New Trace Measure S-Parameter

**S-Parameter Tab:** Multiple S-Parameters can be made from the New Trace menu. In the drop-down menu select **Trace/Chan > New Trace**. The dialog box allows the selection of any of the 400 S-Parameter's.

### Figure 29 New S-Parameter Measurement

| File        | Trace/Chan Response                  | Marker/Analysis Stimulus Utility Help                                 |             |
|-------------|--------------------------------------|-----------------------------------------------------------------------|-------------|
| 50.00       | Trace<br>Channel                     | dB New Trace                                                          | Preset      |
|             | New Trace                            | S-Parameter Balanced Receivers                                        |             |
| 40.00       | Trace Max                            | S11 S12 S13 S14 S15 A                                                 |             |
| 30.00       | Measurement Class                    |                                                                       |             |
| 00.00       |                                      | S21 S22 S23 S24 S25                                                   |             |
| 20.00       |                                      | S31 S32 S33 S34 S35                                                   |             |
|             |                                      |                                                                       |             |
| 10.00       |                                      | S41 S42 S43 S44 S45                                                   |             |
|             |                                      | S51 S52 S53 S54 S55                                                   |             |
| 0.00        | •                                    |                                                                       |             |
|             |                                      |                                                                       |             |
| -10.00      |                                      |                                                                       |             |
|             |                                      | Select All Clear All                                                  |             |
| -20.00      |                                      | 1 Channel Number Create in New Window                                 |             |
| -30.00      |                                      | Auto-Create Windows                                                   |             |
| 00.00       |                                      | OK Apply Cancel Help                                                  |             |
| -40.00      |                                      |                                                                       | User Preset |
|             |                                      |                                                                       | on   OFF    |
| -50.00<br>1 |                                      |                                                                       |             |
|             | >Ch1: Start 10.0000 MHz -            |                                                                       |             |
| SH 1-1: 1   | 2: 2 3: 3 4: 4 5: 5 6: 6 7: 7 8: 8 9 | : 9 10:10 11:11 12:12 13:13 14:14 15:15 16:16 17:17 18:18 19:19 20:20 |             |
| Cont.       | CH 1: S11 N                          | lo Cor                                                                | LCL         |

## **Balanced Tab:**

Balanced Measurements can be configured by selecting the Balance tab in the New Trace menu.

For more information on balanced (differential) component measurement, refer to the Application Note 1373-1 and 1373-2 (5988-5634EN and 5988-5635EN) at *http://www.home.agilent.com*. In the search menu type "Multiport and Balanced."

## Figure 30 Selecting Balanced Measurements

| New Trace                                                                                   |                                                            |                 |  |  |  |  |  |  |  |
|---------------------------------------------------------------------------------------------|------------------------------------------------------------|-----------------|--|--|--|--|--|--|--|
| S-Parameter Ba                                                                              | lanced Receivers                                           | 1               |  |  |  |  |  |  |  |
| Sss11                                                                                       | Ssd12                                                      | Ssc12           |  |  |  |  |  |  |  |
| Sds21                                                                                       | Sdd22                                                      | Sdc22           |  |  |  |  |  |  |  |
| Scs21                                                                                       | Scd22                                                      | Scc22           |  |  |  |  |  |  |  |
| imbal                                                                                       | □ Sds21<br>Scs21                                           | Ssc12           |  |  |  |  |  |  |  |
| Topology / Mapping<br>SE: 1 BAL: 2-3                                                        | Topology / Mapping / Stimulus<br>SE: 1 BAL: 2-3 Single End |                 |  |  |  |  |  |  |  |
| Select All Clear All Channel Number Create in New Window Channel Number Auto-Create Windows |                                                            |                 |  |  |  |  |  |  |  |
| ОК                                                                                          | Apply Canc                                                 | el <u>H</u> elp |  |  |  |  |  |  |  |

### **Receivers Tab:**

The S-Parameter measurements can be ratioed with selectable Denominators for each port and receiver. Refer to the standard PNA-X documentation for more information.

#### Figure 31 Receiver Measurements

| S-Parame           | eter  | Balanced          | R  | eceiv | ers                         |      |         |
|--------------------|-------|-------------------|----|-------|-----------------------------|------|---------|
|                    |       | Numerator         | ۵  | Denom | inator                      | Sour | ce Port |
| Activate:          |       | b1 🔻              | 71 | 1.0   | -                           | Port | 1 🔻     |
| Activate:          |       | b2 💌              | 1  | 1.0   | -                           | Port | 2 🔻     |
| Activate:          |       | b3 💌              | 1  | 1.0   | -                           | Port | 3 🔻     |
| Activate:          |       | b4 💌              | 1  | 1.0   | -                           | Port | 4 💌     |
| Activate:          |       | b5 💌              | 1  | 1.0   | -                           | Port | 5 💌     |
| Activate:          |       | b6 🔻              | 1  | 1.0   | -                           | Port | 6 🔻     |
| Activate:          |       | b7 💌              | 1  | 1.0   | -                           | Port | 7 💌     |
| Activate:          |       | b8 🔻              | 1  | 1.0   | -                           | Port | 8 🔻     |
|                    |       |                   |    |       |                             |      |         |
|                    |       |                   |    |       |                             |      |         |
| <u>S</u> elect All |       | <u>C</u> lear All |    |       |                             |      |         |
| 💌 Cha              | nnell | Number 🔽          |    |       | lew <u>W</u> inc<br>e Windo |      |         |
|                    | _     |                   | 1  |       |                             | 1    | Help    |

## **RF Path Configuration with Option 029**

NOTEIf the PNA-X has Option 029 (noise figure capability) verify that the path configuration is set<br/>to default. If the PNA-X is not in Default configuration, ports 5, 9, 13, and 17 will not operate<br/>correctly. Select Trace/Chan > Hardware Setup > Path Cong... and in the drop-down menu<br/>select Default > OK. Save this configuration as a User Preset by selecting Save > User<br/>Preset > Save current state as User Preset. Do not use the factory Preset (User Preset<br/>Off), the PNA-X will return to Option 029 path configuration.

## Figure 32 RF Path Configuration

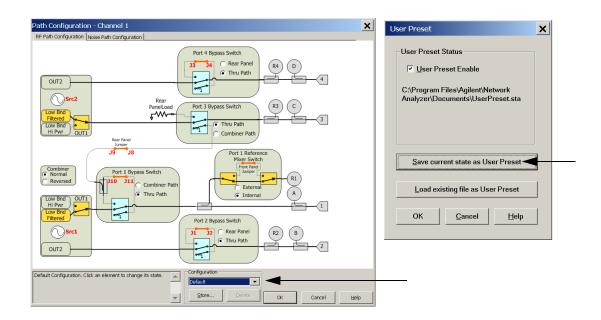

## **N-Port Calibration**

It is recommended that you perform an ECal characterization to minimize the connections required for multiple port calibration. The N4691A/B Option MOF is recommended with cable (85131F) if you are calibrating at the analyzer and test set ports.

Characterize the ECal module with adapters that will not be used in the measurement of the DUT. To characterize the ECal module select **Response > Cal > More > ECal > Characterize ECal Module**.

Calibrate at the end of the test port RF cables and any adapters that are used to connect the DUT. This removes the effect on the measurement of the DUT. Failure to do this will create ripple and other measurement errors.

- **NOTE** If measurement errors occur, ensure the newest version of firmware is installed on the PNA. Measurement errors can be a result of firmware algorithms. Consult with Agilent Service or firmware web page for the latest PNA, PNA-L or PNA-X Option 551 firmware revisions and history. *http:*\\*na.tm.agilent.compna*\*firmware*\*firmware.htm*
- 1. To perform an ECal characterization select **Response** > **Cal Wizard** > **Characterize ECal Module** and follow the prompts.
- 2. Save the ECal characterization file. Refer to the Help menu for characterizing information.

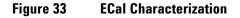

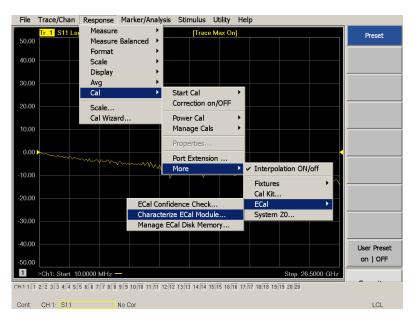

- 3. On the analyzer select **Response** > **Cal Wizard**.
  - a. If using a mechanical cal kit, select SmartCal (Guided Calibration) > Next.
  - b. If using an ECal module, connect the ECal to an available USB port and select **Use Electronic Calibration (ECal) > Next**.

| Figure 34 | Begin Calibration |
|-----------|-------------------|
|-----------|-------------------|

| C Smarcal (GOIDED Calibration). Ose Mechanical Standards                                                                                                    |                                                                               |  |  |  |  |  |  |
|----------------------------------------------------------------------------------------------------|-------------------------------------------------------------------------------|--|--|--|--|--|--|
| SmartCal (GUIDED Calibration): Use Mechanical Standards     UNGUIDED Calibration (Response, 1-port, 2-port): Use Mechanical Standards     Select calibration preference. |                                                                               |  |  |  |  |  |  |
| Use Electronic Calibration (ECal)                                                                                                    | Not sure about preferences?<br>Assistance is available in the online<br>Help. |  |  |  |  |  |  |
|                                                                                                    | Save this choice and don't show this page next time.                          |  |  |  |  |  |  |

4. Continue following the Cal Wizard prompts. In the Select Calibration Ports and ECal Module dialog box press **Select All**, or select the ports you are calibrating and click **Next**. If an ECal characterization has been done, select **View/Select ECal Module** and select the previously saved user file from step 3.

## Figure 35 20-Port Calibration

| Select Cali                                          | ibration P                                       | orts and E                             | Cal Module                                                    |                         |                                                                                            |             | ×    | < |
|------------------------------------------------------|--------------------------------------------------|----------------------------------------|---------------------------------------------------------------|-------------------------|--------------------------------------------------------------------------------------------|-------------|------|---|
| Ports to Cal<br>Port 1<br>Port 5<br>Port 9<br>Port 9 | ibrate<br>Port 2<br>Port 6<br>Port 10<br>Port 14 | Port 3<br>Port 7<br>Port 11<br>Port 15 | ✓ Port 4         ✓ Port 8         ✓ Port 12         ✓ Port 16 | Select All<br>Clear All | ECal Configuration<br>Selected Cal Kit<br>Serial No.: 02429<br>Characterization:<br>View/S | N4691-60004 |      |   |
| Show A                                               | d∨anced Setti                                    | ngs (Orientatio                        | on & Thru Cal Sect                                            | ion)                    |                                                                                            |             |      |   |
|                                                      |                                                  |                                        |                                                               | < <u>B</u> ac           | k Next >                                                                                   | Cancel      | Help |   |

- 5. Connect the ECal or the mechanical cal kit to the ports you are calibrating following the Cal Wizard prompts and click **Measure** after each connection. The electrical delay value may be shown in the dialog box after the last measurement, click **OK**.
- 6. At the Calibration Completed prompt click **Save As User Calset**, type the name and **Save**. See Figure 44 on page 55.
- 7. After calibrating test set ports, use a quality load and short to verify the calibration on each port or end of the test cable. Measure reflection and confirm the return loss is as expected. If the result is not as expected, repeat the calibration without the test set and ensure that the analyzer is in standard (non-multiport) mode.
- **NOTE** If measurement errors occur, ensure the newest version of firmware is installed on the PNA. Measurement errors can be a result of firmware algorithms. Consult with Agilent Service or firmware web page for the latest PNA Option 551 firmware revisions and history. <a href="http://na.tm.agilent.com/pna/firmware/firmware.htm">http://na.tm.agilent.com/pna/firmware/firmware.htm</a>

## **Interface Control**

| NOTE | Interface Control mode will not function properly when using multiport mode. Multiport    |
|------|-------------------------------------------------------------------------------------------|
|      | mode will reset the switch path commands of the interface control. It is recommended that |
|      | the analyzer be restarted in stand-alone mode if the interface control is being used.     |

## **Overview of the Interface Control**

The Interface Control feature allows you to send data and remote commands to control external equipment using the GPIB, Handler I/O, Test Set I/O, Dwell After Command and Aux I/O without needing to create a remote program. Refer to PNA Help menu, "Rear Panel Tour."

- A unique set of control data can be sent for each channel. In addition, a unique set of control data can be sent before the channel sweep starts and after the sweep ends.
- Interface Control settings can be saved and recalled from the Interface Control dialog box or with Instrument State Save and Recall.
- Interface Control settings can be copied to other channels using Copy Channels.
- Control data can only be WRITTEN to the interfaces, NOT READ from the interfaces.
- Control data is sent in the following order and this order cannot be changed: Refer to the PNA Help menu.
  - 1. GPIB Commands BEFORE
  - 2. Handler I/O Control
  - 3. Test Set I/O Control (addr.data)
  - 4. Dwell After Command
  - 5. Aux I/O Output Voltage

### **How to Access Interface Control Settings**

This section describes how to configure and operate the test set with the PNA.

- 1. To access the Interface Control mode, select Trace/Chan > Channel > Hardware Setup
  - > Interface Control in the drop-down menu, and select Enable Interface Control.
- **NOTE** The PNA Series Network Analyzer comes with the Interface Control application. Please review this application before connecting the test set to the PNA. Information regarding this application can be found in the PNA Help menu, Interface Control. The application is shown below.

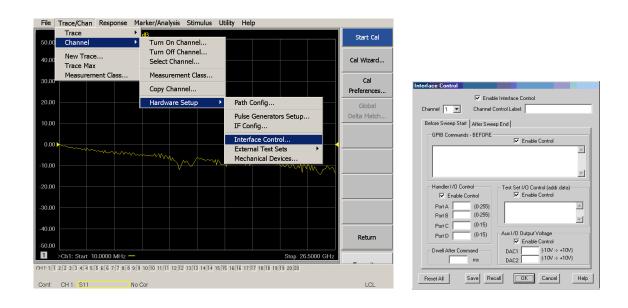

### **Using Interface Control Mode**

An Instrument Preset will reset all of the fields to their default settings.

**NOTE** If an error is encountered when sending Interface Control data, an error message is displayed on the analyzer's screen and the Channel Trigger State is set to Hold. You must fix the condition that caused the error, then change the Channel Trigger State to its original setting.

### Figure 36 Interface Control

| Interface Control (1)  Enable Interface Control                                                                                                    |
|----------------------------------------------------------------------------------------------------|
| (4)annel 1 Channel Control Label: (5)                                                                                                    |
| (6) efore Sweep Start After Sweep End                                                                                                    |
| GPIB Commands - BEFORE                                                                                                    |
|                                                                                                    |
| (8) Handler I/O Control Test Set I/O Control (addr.data) (2)                                                                                                    |
| Image: Control         Image: Control         Image: Control           Port A         (0.255)         0.0         16.1         (3)           Port B         (0.255)         3.2         Image: Control         Image: Control           Port B         (0.255)         3.2         Image: Control         Image: Control         Image: Control           Port C         (0.15)         Image: Control         Image: Control         Image: Control         Image: Control |
| (7) Port D [0-15]<br>Dwell After Command DLC1 [10V > +10V]                                                                                                    |
| ms         DAC2         (10V → +10V)           Reset All         Save         Recall         OK         Cancel         Heb                                                                                                    |

### **Enable Interface Control: (1)**

Enables and disables ALL Interface Control communication. When cleared (default setting) Interface Control is disabled and NO data is sent. To send data, the individual interfaces must also be enabled.

#### Test Set I/O Control (addr.data): (2)

Provides control of the Test Set I/O Interface on the rear panel of the analyzer. Used to control your test set.

Only positive integers are allowed to select switch positions or states of DUT control interface lines. Refer to "Address and Data Values" on page 43.

Address and data integers must be separated by a period. Each set of entries should be separated by a new line, or carriage return. The front panel Enter key can be used to insert a new line into the field. The quantity of test set I/O entries that can be entered is limited by the available memory of the analyzer.

Address and Data example: addr.data (3)

0.0 16.1 32.2

## Channel: (4)

Specifies the channel number for dialog settings. Each channel is configured individually. The drop-down list illustrates the channels that currently have measurements. There must be at least one displayed trace for the test set I/O Interface to function.

## **Channel Control Label: (5)**

Specifies the label to be displayed on the analyzer's screen during the channel sweep.

## Before Sweep Start – After Sweep End Tabs: (6)

Commands (GPIB, I/O's and Dwell) can be sent Before Sweep Start and After Sweep End. However, they are configured and enabled separately on the "Interface Control" dialog box. For example; to send a command before and after a PNA sweep, the "Enable Interface Control" check box must be selected and commands entered in both the Before Sweep Start and After Sweep End tabs. The **Before Sweep Start** data is sent before the first trace on the channel begins sweeping. The **After Sweep Start** data is sent after the last trace on the channel sweep is completed.

## **Dwell After Command: (7)**

Specifies a wait time, in milliseconds, after all commands to all interfaces are sent. Any positive integer is allowed. This is used to allow all external devices to settle before beginning a measurement. An erratic trace could indicate that more settling time is necessary.

## Handler I/O Control and Aux I/O Output Voltage: (8)

Provides I/O interface control through the rear panel of the PNA. Refer to the PNA Help menu for further information.

## **Reset All:**

Sets all fields on all channels to their default values.

#### Save and Recall:

Saves and recalls the contents of the dialog box. If the "Interface Control" dialog box is populated with settings during an Instrument State Save, the settings are automatically recalled with the instrument state settings. Interface control uses an \*.xml file type. An example file is stored on the PNA hard drive. You can recall it into the dialog, or you can open and edit it with a word processor, such as Word Pad.

#### OK:

Applies the settings and closes the dialog box.

## Cancel:

Does not apply changes that were made and closes the dialog box.

## Help:

Provides additional information for using the interface control application.

## **GPIB Control Mode**

The GPIB Command Processor feature allows you to send remote commands and data to the analyzer's rear-panel GPIB connector and Test Set I/O connector. More information regarding the GPIB Command Processor can be found in the Help menu.

## **Overview of the GPIB Control**

The GPIB Command Processor allows you to send address and data to control an external test set without creating a remote program. The user is required to manually input address and data using the GPIB Command Processor Console in the Help menu.

- GPIB Command Processor settings can not be saved or recalled.
- Address and data can be *written* from the GPIB Command Processor.

## **How to Access GPIB Command Processor**

1. To access the GPIB Command Processor select Utility > System > Configure > SICL/GPIB/SCPI.

## Figure 37 Utility Configure

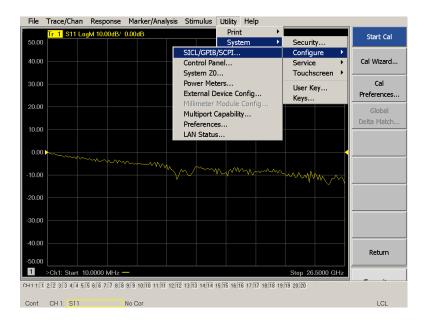

2. Select GPIB Command Processor Console > OK.

## Figure 38 GPIB Command Processor

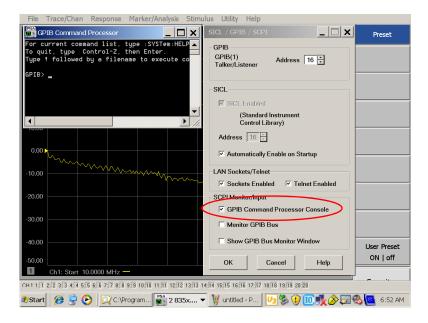

#### **GPIB Command Processor Console**

**Write Commands** Once the GPIB Command Processor Console is open, commands can remotely control the external Test Set I/O connector by sending the following:

address: a integer number

data: a integer number

Address and data are separated by a comma. Commands should be separated by a new line, or carriage return.

For example:

CONT:EXT:TEST:DATA <address>,<data> CONT:EXT:TEST:DATA 0,0

Example: CONT:EXT:TEST:DATA 0,0

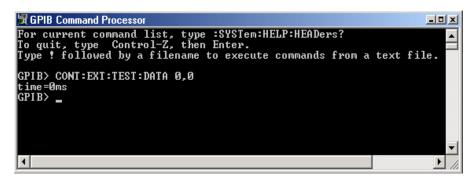

Refer to "Address and Data Values" on page 43.

# **Address and Data Values**

## Setting the Test Port Paths with Address and Data

Refer to Table 10 and Table 11 and Figure 39 on page 45 to set the internal switch paths of the test set.

The address is the first value in the Test Set I/O control or GPIB data command. The second value controls the source and receiver paths of the ports. To select a test set port configuration both switches must be set to complete the source and receiver paths. To do this you must add the data values together to determine the data command value for each port, which is the second number in the Test Set I/O or GPIB command.

Example 1: Refer to Figure 39 on page 45.

If the ports have different addresses, two separate address data commands must be used.

Port 5 is the Source and Port 14 is the Receiver.

Source Port 5 = address 0, data 1 and Receiver Port 14 = address 16, data 48.

Two separate commands must to be sent, you may use the same dialog box. Send address 0 and data 1 in one command line, and address 16 and data 48 in the second line. Refer to "Interface Control" on page 37 and in "GPIB Control Mode" on page 41.

## Example 2:

If the ports have the same address, only one command is needed.

Port 5 is the Source and Ports 9 is the Receiver.

Source Port 5 = address 0, data 1 and Receiver Port 9 = address 0, data 32. The data values are added together, the entry will be 0.33.

| Address |       |   | So | ource Pa | th |    | Receiver Path |    |    |    |    |
|---------|-------|---|----|----------|----|----|---------------|----|----|----|----|
|         | Data  | 0 | 1  | 2        | 3  | 4  | 0             | 16 | 32 | 48 | 64 |
| 0       | Ports | 1 | 5  | 9        | 13 | 17 | 1             | 5  | 9  | 13 | 17 |
| 16      | Ports | 2 | 6  | 10       | 14 | 18 | 2             | 6  | 10 | 14 | 18 |
| 32      | Ports | 3 | 7  | 11       | 15 | 19 | 3             | 7  | 11 | 15 | 19 |
| 64      | Ports | 4 | 8  | 12       | 16 | 20 | 4             | 8  | 12 | 16 | 20 |

 Table 10
 PNA-L Port Address and Data Values for Std

| Address |       |   | Source Path |    |    |    |   | Receiver Path |    |    |    |  |
|---------|-------|---|-------------|----|----|----|---|---------------|----|----|----|--|
|         | Data  | 0 | 1           | 2  | 3  | 4  | 0 | 16            | 32 | 48 | 64 |  |
| 0       | Ports | 1 | 5           | 9  | 13 | 17 | 1 | 5             | 9  | 11 | 13 |  |
| 16      | Ports | 3 | 6           | 10 | 14 | 18 | 3 | 6             | 10 | 14 | 18 |  |
| 32      | Ports | 4 | 7           | 11 | 15 | 19 | 4 | 7             | 11 | 15 | 19 |  |
| 64      | Ports | 2 | 8           | 12 | 16 | 20 | 2 | 8             | 12 | 16 | 20 |  |

## Table 11 PNA or PNA-X Port Address and Data Values for Std<sup>1</sup>

 Data 7 will terminate Source Paths for the address selected. Data 112 will terminate Receiver Paths for the address selected. Data 119 will terminate Source and Receiver Paths for the address selected.

Refer to "System Block Diagrams" on page 61 for in-depth RF path information.

## Figure 39 Address and Data Example 1 (Port 5 to 14)

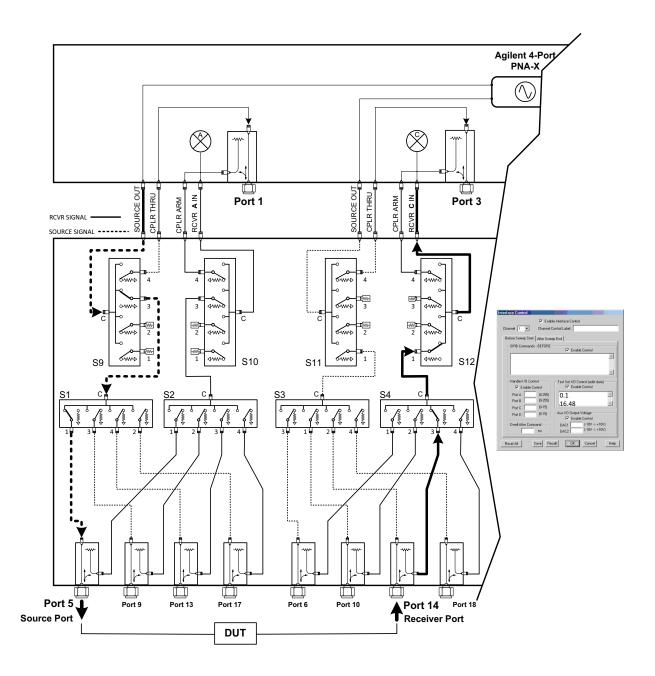

# **Control Lines**

The 15 pin female D-Sub connector on the rear panel provides 8 latched data lines that can be used to control your device under test (DUT). The lines can be controlled with the Multiport External Test Set control, or Test Set I/O commands. Refer to "External Test Set Control Feature" on page 31 and "Setting the Control Lines with Address and Data Values" on page 50. See Table 12 for DUT control line specification.

The output voltage of the lines can be from the internal adjustable voltage source (+2 to +5 Vdc), or an external dc power supply depending on how the connection to the control line is configured. When using an external power supply a positive or negative voltage can be used. Refer to Figure 40 on page 47 and Table 13 on page 47 for control line pin location and description. Refer to "Internal Voltage Supply Configuration" on page 48 and "External Voltage Supply Configuration" on page 49 for configurations.

| ltem                      | Specifications                 |
|---------------------------|--------------------------------|
| Connector Shape           | 15–pin female D–Sub            |
| Voltage Range:            |                                |
| Positive Input            | 0 to +5 V                      |
| Negative Input            | -5 to 0 V                      |
| Maximum Current           | 100 mA (in total of each line) |
| Impedance                 | < 10 Ω                         |
| Range of Variable Voltage | +2 to +5 V                     |

## Table 12DUT Control Specifications

## Figure 40 DUT Control Line Pin Assignment

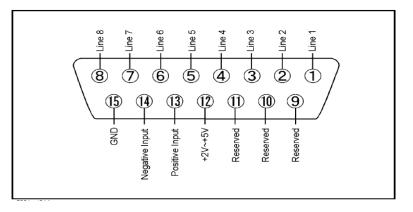

 Table 13
 DUT Control Line Pin Assignment

| Pin Number | Signal Name    | Description                                                                                                    |
|------------|----------------|----------------------------------------------------------------------------------------------------|
| 1          | Line 1         | Output port of line 1                                                                                                    |
| 2          | Line 2         | Output port of line 2                                                                                                    |
| 3          | Line 3         | Output port of line 3                                                                                                    |
| 4          | Line 4         | Output port of line 4                                                                                                    |
| 5          | Line 5         | Output port of line 5                                                                                                    |
| 6          | Line 6         | Output port of line 6                                                                                                    |
| 7          | Line 7         | Output port of line 7                                                                                                    |
| 8          | Line 8         | Output port of line 8                                                                                                    |
| 9          |                | Not used                                                                                                    |
| 10         |                | Not used                                                                                                    |
| 11         |                | Not used                                                                                                    |
| 12         | +2 V to +5 V   | The voltage input to pin 13. (The voltage can be varied by rotating the voltage adjustment trimmer on the rear panel).                                          |
| 13         | Positive Input | Input a signal that is outputted when each line is high from pin 12 or external dc power supply.                                                                |
| 14         | Negative Input | Input a signal that is outputted when each line is low from the external dc power supply. Able to output 0 V as low from the each line by connecting to pin 15. |
| 15         | Gnd            | ground terminal                                                                                                    |

## **Internal Voltage Supply Configuration**

The output voltage of pin 12 can be varied from +2 to +5 V. Perform the following procedure to set the voltage:

- 1. Turn on the test set.
- 2. Measure the voltage between pin 12 and 15 using a multimeter.
- 3. Rotate the voltage adjustment trimmer on the rear panel until the multimeter indicates the appropriate voltage.

Figure 41 illustrates an example of the connection between the DUT and the test set using the internal dc power supply. Connect pin 12 to pin 13 and pin 14 to pin 15 to provide the ground path. Connect the control lines to the external DUT.

**CAUTION** You may only connect pin 12–13, and pin 14–15, damage may result if any other paths are short-circuited.

## Figure 41 Internal DC Power Configuration (rear panel view)

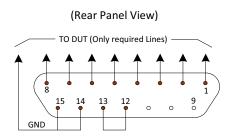

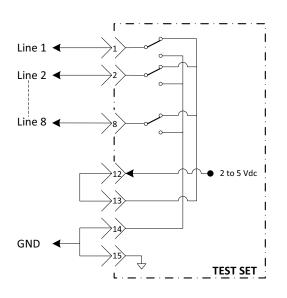

## **External Voltage Supply Configuration**

Figure 42 illustrates an example of the connection with an external dc power supply. Connect the positive and negative voltage supply from the external power supply to the positive input (pin 13) and the negative input (pin 14). Connect the power supply dc ground to pin 15.

## Turning On the Test Set using an External Power Supply

- 1. Turn on the test set.
- 2. Connect the DUT.
- 3. Turn on the external power supply.

## Turning Off the Test Set using an External Power Supply

- 1. Turn off the Power Supply.
- 2. Turn off the test set.
- 3. Disconnect the DUT.

## Figure 42 Test Set to the DUT and External DC Power Supply

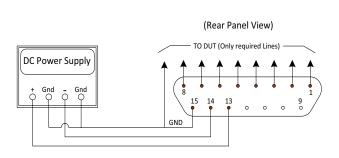

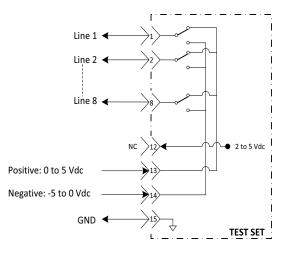

## **Setting the Control Lines with Address and Data Values**

This section describes how to control the rear panel DUT control lines.

## **NOTE** The following control feature will function only while the analyzer is in its Standalone mode.

## Setting the Analyzer to Standalone Mode

1. Select Utility > System > Configure > Multiport Capability. In the dialog box select Restart as a standalone PNA > OK.

As described in "Setting the Test Port Paths with Address and Data" on page 43, the <address>.<data> values are determined in a similar manor, with the following exceptions:

- Table 14 will be used.
- The <address> value is always = 112

| <address></address> | <data></data> | Description                                                    | Line/Pin |
|---------------------|---------------|----------------------------------------------------------------|----------|
| 112                 | 0             | ALL DUT Control Lines set to logic high or connected to Pin 13 | 1-8      |
| 112                 | 255           | ALL DUT Control Lines set to logic low or connected to Pin 14  | 1-8      |
| 112                 | 1             | DUT Control Line 1 set to logic low or connected to Pin 14     | 1        |
| 112                 | 2             | DUT Control Line 2 set to logic low or connected to Pin 14     | 2        |
| 112                 | 4             | DUT Control Line 3 set to logic low or connected to Pin 14     | 3        |
| 112                 | 8             | DUT Control Line 4 set to logic low or connected to Pin 14     | 4        |
| 112                 | 16            | DUT Control Line 5 set to logic low or connected to Pin 14     | 5        |
| 112                 | 32            | DUT Control Line 6 set to logic low or connected to Pin 14     | 6        |
| 112                 | 64            | DUT Control Line 7 set to logic low or connected to Pin 14     | 7        |
| 112                 | 128           | DUT Control Line 8 set to logic low or connected to Pin 14     | 8        |

#### Table 14 Test Set DUT Control Address and Data Logic Table

After a power reset all DUT control lines are initially configured to a logic high state or connected to Pin 13, refer to Figure 41 on page 48. To reset all control lines to logic high, without having to reset the power switch on the test set, make the following PNA entry:

Front panel PNA Interface Control Mode line entry = 112.0 > 0K.

Always determine which control lines you want set to a logic zero, the other remaining lines will automatically be set to a logic high. Note the <data> value of these lines and calculate the SUM of their <data> values.

Listed are two examples to illustrate this concept. Refer to Figure 40 on page 47, shown with all lines = logic high.

*Example 1*: To change lines 1 & 8 to equal logic Low, all others logic high.

- 1. Line 1 (< address > = 112 and < data > = 1)
- 2. Line 8 (<address> = 112 and <data> = 128)
- 3. The SUM of the <data> values = 129
- 4. Front panel PNA Interface Control Mode line entry = 112.129 > 0K.

*Example 2*: From Example 1 to only change Lines 2 & 3 to equal logic low, all others logic high.

- 1. Line 2 (< address > = 112 and < data > = 2)
- 2. Line 3 (< address > = 112 and < data > = 4)
- 3. The SUM of the <data> values = 6
- 4. Front panel analyzer Interface Control Mode line entry = 112.6 > 0K.

**NOTE** Since all control lines have the same <address>, only one "<address>.<data>" command line is needed to control all 8 lines.

# **Cal Kit Operational Check**

The following procedure can be used to confirm that the test set and analyzer are operational. The operation verification limits provided ensure that your test set and analyzer are operating properly within the limits. Refer to "General Specifications" on page 6.

## **Equipment Required**

The test set requires that the user be familiar with the equipment and components listed in Table 15.

This section provides an equipment list and configuration of the analyzer and test set.

## Table 15Equipment List

| Description                                                                                                    | Qty |
|----------------------------------------------------------------------------------------------------|-----|
| N4691A 3.5 mm ECal Module 10 MHz to 26.5 GHz (Option 00F or M0F) <i>or</i><br>N4691B 3.5 mm ECal Module 300 kHz to 26.5 GHz (Option 00F or M0F) <i>or</i><br>Mechanical cal kit 85052B or 85052D                       | 1   |
| N5230C 4-Port Network Analyzer (Option 245 and 551) <i>or</i><br>N5222A, N5232A or N5242A Option 400 and 551                                                                                                    | 1   |
| Set of interconnect cables (PNA and test set), see "N5230A/C and N5232A RF Interface<br>Cable Connections (U3021-60075)" on page 19 or "N5222A and N5242A RF Interface<br>Cable Connections (U3021-60077)" on page 21. | 1   |

## **Verification Limits**

Specifications for the test set are typical. System performance for the analyzer and test set are only characteristic and intended as non-warranted information. Only a functional certificate is provided for the test set.

It is recommended that you return your instrument to Agilent Technologies for servicing or repair if the test set and network analyzer performance exceed the operational verification limits.

A periodic calibration is not required. The Operators Check should be performed after System Setup, or if performance is in question. An N-Port calibration should be performed before making a measurement.

| NOTE | Typical performance is based on 1 to 2 units. Refer to Table 17 and Table 16. |
|------|-------------------------------------------------------------------------------|
|------|-------------------------------------------------------------------------------|

| Table 16 | PNA-L Reflection Tra | cking Limits |
|----------|----------------------|--------------|
|----------|----------------------|--------------|

| Frequency          | Ports 1 - 4 | Ports 5 - 20 |  |
|--------------------|-------------|--------------|--|
| 300 kHz to 50 MHz  | -9          | -15          |  |
| 50 MHz to 500 MHz  | -10         | -16          |  |
| 500 MHz to 3.2 GHz | -12         | -18          |  |
| 3.2 GHz to 10 GHz  | -17         | -23          |  |
| 10 GHz to 16 GHz   | -20         | -29          |  |
| 16 GHz to 20 GHz   | -22         | -33          |  |

| Table 17 | <b>PNA or PNA-X Reflection</b> | Tracking Limits |
|----------|--------------------------------|-----------------|
|          |                                | nuoking Linnto  |

| Frequency                      | Ports 1 - 4 | Ports 5 - 20 |  |
|--------------------------------|-------------|--------------|--|
| 10 MHz to 50 MHz <sup>1</sup>  | -9          | +16          |  |
| 50 MHz to 500 MHz <sup>1</sup> | -10         | -10          |  |
| 500 MHz to 3.2 GHz             | -12         | -18          |  |
| 3.2 GHz to 10 GHz              | -17         | -23          |  |
| 10 GHz to 16 GHz               | -22         | -29          |  |
| 16 GHz to 20 GHz               | -27         | -33          |  |
| 20 GHz to 24 GHz               | -32         | -39          |  |
| 24 GHz to 26.5 GHz             | -37         | -45          |  |

1. Response from 10 MHz to 500 MHz is normal due to the PNA-X couplers in comparison to the test set bridges. The bridges have more gain in the coupled RF path.

NOTE

If you suspect that your 20-Port configuration is not operating properly, ensure that all front RF jumper interconnect cables are correctly connected.

## **Cal Kit Operational Check Procedure**

The sequence of this procedure is very important and must be followed or the performance accuracy and results may vary from the reference plots provided. Ensure that the test set is not connected to the analyzer if you are performing a PNA-X Operator's Check. The PNA-X will indicate false failures if the test set is connected.

## Preparing the Network Analyzer

- Connect the test set to the analyzer using the interconnect cables as shown in "Hardware Lock-link Installation (U3021-60004)" on page 13 and "Hardware Lock-link Installation (U3021-60005)" on page 16
- 2. Turn on the test set.
- 3. Select **Response** > **Cal** > **Manage Cals** > **Cal Set**. Delete or Rename any Cal Sets titled "999.1" thru "999.20" (20-Port), although it is unlikely that you will find Cal Sets with these names.
- 4. Verify that the analyzer is in Multiport mode. See the bottom of the measurement window.
  - a. If only four S-Parameters are listed, select Utility > System > Configure > Multiport Capability. Select Restart as multiport PNA with this testset and select U3042AE16 (20-Port) from the drop-down menu > OK. Refer to Figure 26 on page 30.
- 5. Press Preset.
- 6. Verify that the [Start Frequency] is set to [300 kHz or 10 MHz].
- 7. Set the [Stop Frequency] to [20 GHz or 26.5 GHz].
- 8. Select [Power] > Power Level and enter [0 dBm].
- 9. Select **Response > Avg > IF Bandwidth > 100 Hz > OK**.
- 10. Select Stimulus > Sweep > Number of Points > 401.
- 11. Connect the ECal module to an available USB port on the front or rear panel. This procedure assumes you are using a ECal. If you are not, see "1-Port Calibration Procedure" on page 55, step 2.
- 12. Allow the ECal module, test set and analyzer to warm up for a minimum of 30 minutes.

## **1-Port Calibration Procedure**

- 1. Connect the ECal or the mechanical cal kit to Port 1 or the port you are testing. Torque to 8 in-lb. For further information refer to the Help menu.
- Perform a 1-Port Calibration on Port 1. On the analyzer, select Response > Cal > Start Cal > Calibration Wizard.
  - a. If using a mechanical cal kit, select SmartCal (Guided Calibration) > Next.
  - b. If using an ECal module, connect the ECal to a analyzer's USB port. Select **Use Electronic Calibration (ECal) > Next**.
- 3. Continue following the Cal Wizard prompts. In the "Select Calibration Ports and ECal Module" dialog box click **Clear All** and select **Port 1 > Next > Measure**.
- 4. Ensure the Cal Kit you are using is indicated on the right side of the window.

## Figure 43 1-Port Calibration

| Ports to Calibrate Ports to Calibrate Port Port Port Port Port Port Port Port | Clear All Clear All Clear All View/Select ECal Module View/Select ECal Module |
|-------------------------------------------------------------------------------|-------------------------------------------------------------------------------|
| Show Advanced Settings (Orientation & Thru Cal Se                             | ction)                                                                        |

- 5. Continue to follow the prompts until the Calibration Completed dialog box appears.
- 6. At the Calibration Completed prompt, select **Save As User Calset** and type the name **999.1**. Overwrite the Calset if it already exists and **Save**.

NOTE If you do not have a key board, select **Save As User Calset** > **Edit Name** and save as **999.x.** X is the port number you are calibrating. Use the numeric keypad on the analyzer's front panel to enter "999.1."

7. Repeat step 1 thru step 6 for Ports 2 thru 20. When finished, there should be 20 Cal Sets saved with the titles "999.1" thru "999.20" (20-Port).

If you are using an ECal module you can verify the individual port calibration by selecting **Response** > **CAL** > **More** > **ECAL** > **ECAL Confidence Check**. Select Change Measurement and select the test port S-Parameter > **Apply** > **OK** > **Read Module Data**. For further information refer to the Help menu.

#### Figure 44 Calibration Complete

| Calibration completed in Channel 1                                                                                                    | Save As User Calset                                               |
|----------------------------------------------------------------------------------------------------|-------------------------------------------------------------------|
| This calibration will be saved in the Channel 1 Cal Register when you exit the wizard.           Press Finish to exit, or           Press "Save As User CalSet"           to also save the calibration in a user calset. User Calsets may be shared among channels and are not overwritten by a new calibration. | Existing calasts 9992.2 9993.3 9993.3 9994.4 9995.5 9996.6 9996.6 |
| In both cases, the calibration will be stored to the cal register. Save As User CalSet .                                                                                                    | Select calset from list or type new name below:                   |
| < <u>B</u> ack Finish Cancel Help                                                                                                    | Edit Name                                                         |

## **CalSet Verification**

- 1. Select **Trace/Chan > Trace > Delete Trace**. There should be no traces on the screen.
- 2. To launch the Cal Set Viewer toolbar. Select **Response** > **Cal** > **Manage Cals** > **Cal Set Viewer**.

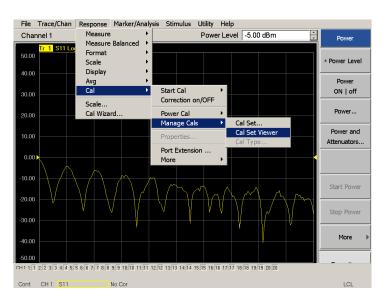

## Figure 45 Calibration Cal Set Viewer

- From the Cal Sets drop-down menu, select 999.1 and select Enable. Select the Reflection Tracking(x,x), where x,x is the port being tested. Ensure that the Enable and Error Terms check boxes are selected.
- 4. Compare the Reflection Tracking (1,1) trace to the appropriate limits in Table 17 on page 53 or Table 16 on page 53. Use the Markers function to measure the trace values.
- 5. Repeat step 3 and step 4 for Cal Sets "999.1" thru "999.20" (20-Port).

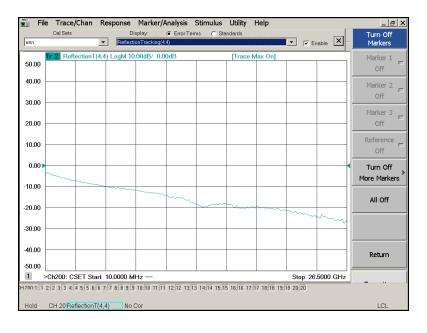

## Figure 46 Standard Reflection Tracking Trace with PNA-X (Port 1 to 4)

## Figure 47 Standard Reflection Tracking Trace with PNA or PNA-X (Port 5 to 20)

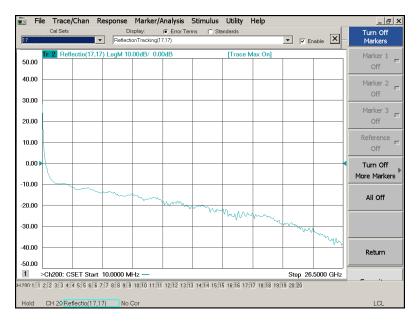

# **NOTE** Response from 10 MHz to 500 MHz is normal due to the PNA-X couplers in comparison to the test set bridges. The bridges have more gain in the coupled RF path.

## Verifying a Cal Kit Operational Check Failure

If your test results fail the Cal Kit Operational Check Reflection Tracking limits, see Table 5 and Table 6 on page 9. Verify the following verify following:

- 1. Ensure the test set is turned on and connected properly to the analyzer.
- 2. Check all appropriate connectors for damage, cleanliness, and proper torques.
- 3. Repeat the relevant 1-Port calibrations using another ECal or mechanical standard.
- 4. Verify that the PNA is operating properly and meeting its published specifications. If the PNA is connected to the test set it will fail the Operational Check. Refer to "Network Analyzer Requirements" on page 4.

## **ECal Confidence Check**

The following ECal Confidence Check is a method the verify the accuracy of a 1-Port calibration performed with mechanical standards or an ECal module. To perform this check, the test port of the ECal module must connect directly to the Test Port being verified (without adapters).

- 1. Perform an 1-Port Cal of the test set port being tested.
- 2. Connect the ECal Module to the Port being verified. Terminate any remaining ports on the ECal module.
- Select the Cal Set to be verified. Select [Cal] > Cal Set... > Cal\_File > Apply Cal > Close. If the "Choose Stimulus Settings..." prompt appears, select Change the active channel's stimulus... > OK > Close.
- 4. Select Response > Cal > More > ECal > ECal Confidence Check.
- 5. Click **Change Measurement** and select the test port S-parameter **Apply** > **OK.** Click **Read Module Data**.
- 6. Select the ECal module you are using, and select **ECal Module Memory** > **Factory** > **OK**.

## Figure 48 ECal Confidence Check

| File Trace/Chan             | Response Marker/Ana                                   | alysis Stimu       | ulus Utility | Help             |                 |          |          |
|-----------------------------|-------------------------------------------------------|--------------------|--------------|------------------|-----------------|----------|----------|
| 50.00 Tr 1 S55              | ECal Confidence Chec<br>Begin by Selecting Measurem   |                    | Cal Module.  |                  | ×               |          |          |
| 40.00                       | Measurement                                           | _                  | Use ECal M   |                  |                 |          |          |
| 30.00                       | Change Measure                                        | ment               | Read M       | lodule Data      |                 |          |          |
| 20.00                       | Trace View Options                                    |                    |              |                  |                 |          |          |
| 10.00                       | C Data and Memo<br>C Data / Memory<br>C Data - Memory | ry                 | Scale<br>OK  | Cancel           | Prompts<br>Help |          |          |
| 0.00                        |                                                       |                    |              |                  |                 |          |          |
| ECal Confidence Chec        | k: Select ECal Module ar                              | nd Character       | ization      |                  | ×               |          |          |
| ECal Module: Model: N4691-6 | 50004, S/N 02429 💌                                    | etect Connected B  | ECals        |                  |                 |          |          |
| Available Characterization  | ECal Module Memory     C PNA                          | Disk Memory        |              |                  |                 |          |          |
|                             | Port B Connec Min. Frequency                          | Max. Frequency     | Number of P  | Port A Extension |                 |          |          |
|                             | APC 3.5 male 300 kHz                                  | 26.5 GHz           | 583          | Not applicable   |                 |          |          |
|                             | APC 3.5 female 300 kHz<br>APC 3.5 female 10 MHz       | 20 GHz<br>26.5 GHz | 201<br>201   | No adapter       |                 |          |          |
|                             | APC 3.5 female 10 MHz                                 | 20 GHz             | 801          | No adapter       |                 |          |          |
|                             | Type N (50) f 10 MHz                                  | 2.1 GHz            | 253          | · ·              |                 |          |          |
| User 5 APC 3.5 female /     | APC 3.5 female 10 MHz                                 | 26.5 GHz           | 401          | Female 3.5mm     |                 |          |          |
|                             |                                                       |                    |              | •                |                 |          |          |
|                             |                                                       |                    |              |                  |                 |          |          |
|                             |                                                       |                    | ок Са        | ncel Help        |                 | Stop 26. | 5000 GHz |
| Cont. CH 1: S55             | C 1-Port                                              |                    |              |                  |                 |          | LCL      |

# **Service Information**

Refer to "Contacting Agilent" on page 82.

| WARNING | No operator serviceable parts inside. Refer servicing to qualified personnel. To prevent electrical shock do not remove covers.                                  |
|---------|----------------------------------------------------------------------------------------------------|
| WARNING | These servicing instructions are for use by qualified personnel only. To avoid electrical shock, do not perform any servicing unless you are qualified to do so. |

## **Replaceable Parts**

The following replaceable parts are available from Agilent Technologies "Find-A-Part" system on the web at *www.parts.agilent.com*.

| Description                                | Agilent<br>Part Number           |
|--------------------------------------------|----------------------------------|
| Solid State Switch                         | 5087-7306 or<br>5087-7751 (Rohs) |
| Coupler/Bridge                             | 5087-7716 or<br>5087-7752 (Rohs) |
| Fuse (5 A 250 V non-time delay (20 mm)     | 2110-0709                        |
| Fuse (8 A 250 V non-time delay (1.25 inch) | 2110-0342                        |
| Screw, Torx-T15 M3.5X0.6 12mm              | 0515-2317                        |
| Screw, Torx-T20 M4X0.7 25 mm               | 0515-1619                        |
| PWR Supply (AC/DC SWG 650W 9- Output       | 0950-4729                        |
| Test Set I/O Cable                         | N4011-21002                      |
| DUT Control Board                          | E5091-66503                      |
| Fan (rear panel)                           | 87050-60027                      |

## Table 18 Available Replacement Parts (SPO)

The following replaceable parts may be ordered by sending an e-mail request to ctd-soco\_support@agilent.com. Be sure to include test set model, options and serial number. Some parts may have long lead times.

| Description                | Agilent<br>Part Number |
|----------------------------|------------------------|
| U3042AE16 User's Guide     | U3042-90012            |
| LED Status Board           | N5261-60005            |
| Switch Interface Board     | U3042-63130            |
| Controller Board           | N5261-60006            |
| Power Switch and LED       | Z5623-60221            |
| PNA-L Lock-link kit        | U3021-60004            |
| PNA or PNA-X Lock-link kit | U3021-60005            |
| PNA-L Cable kit            | U3021-60075            |
| PNA or PNA-X Cable kit     | U3021-60077            |

## Table 19 Available Replaceable Parts (E16)

# **System Block Diagrams**

Figure 49 U3042AE16 with PNA-X Block Diagram

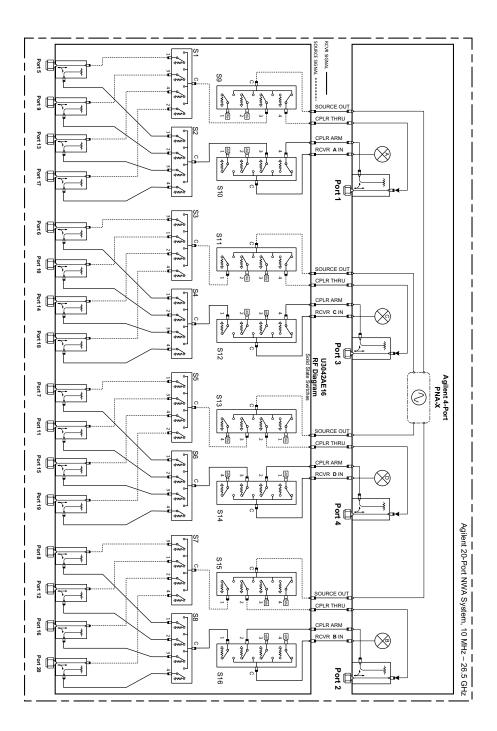

# **Theory of Operation**

The following is a description of the operation of the test set. Reference the test set block diagrams shown in Figure 49 on page 61. This section assumes the user has a general understanding of couplers, switches, and network analyzers.

## **RF Coupler/Bridges**

The test set uses sixteen coupler/bridges (5087-7716) on the front panel for RF Test Ports 5 to 20. The coupler/bridges provide the signal separation of the source and receiver paths, using resistor networks. The test set ports can receive from or stimulate a signal to the DUT.

The RF Test Ports are 3.5 mm male connectors. The coupling factor is approximately -16 dB for the Coupled Arm (minimum -22 dB and max -12 dB at 26.5 GHz). The insertion loss through the CPLR THRU path is typically < 4 dB at 26.5 GHz for the coupler. Do not use excessive RF power or DC voltage, or damage may occur to the internal resistors.

## **RF Switch Components**

The test set uses sixteen solid-state switches that have internal 50 Ohm terminations for each path. The switches select the RF paths from the analyzer's source and receiver through interconnect cables to the test set. Network analyzer Ports 1 to 4 and test set port paths 5 thru 20.

## Figure 50 Switch

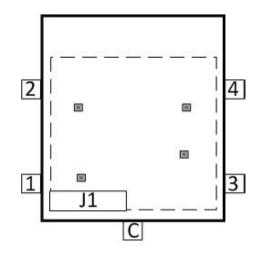

## **Troubleshooting the Test Set**

If the test set is not operating properly, use the following procedures to aid in isolating the problem.

Refer to the Agilent PNA Series: Service & Support Home Page at: <u>http://na.tm.agilent.com/pna</u> for further information.

To request service, please contact your local service center. In the US, call 800-829-4444. For a listing of service centers worldwide, please visit us at *www.agilent.com/find/service*.

# WARNING The opening of covers or removal of parts is likely to expose the user to dangerous voltages. Disconnect the instrument from all voltage sources before being opened.

## **Non-RF Failures**

Non RF failures are; Power Supply, Fans, Control Lines, Status LEDs or Interface not operating. Refer to Figure 52 on page 64.

- 1. Verify that the front panel Power Switch is operational. The front panel Active LED will be *off* unless the test set interface cable is connected and the test set is addressed by the network analyzer.
- 2. Turn on the Standby Switch.
- 3. The rear panel, Deck and Internal power supply fans should be operational. If not continue with step 4.
- 4. AC Line voltage checks (remove AC power from the instrument).
  - a. Ensure the proper AC Line voltage is present at the instrument line cord.
  - b. Remove the AC power cord from the instrument. Verify the instrument AC Line Module fuse (2119-0709) and replace if necessary. Refer to Figure 5 on page 12.
  - c. Verify the Internal AC lines fuse (2110-0342). Remove the instrument bottom cover. Near the rear panel are two fuse holders, verify the fuses and replace if necessary. See Figure 58 on page 75.
- 5. Internal DC Power checks.
  - a. Set the front panel switch to the Standby position. No fans or indicator lights should be operational.
  - b. Remove the top cover.
  - c. Set the Standby switch to the *on* position. Both the rear panel and internal power supply fans should be operational. Verify that the DC indicator LEDs are *on* as shown in Figure 51 on page 64.

## Figure 51 DC Power Status LEDs

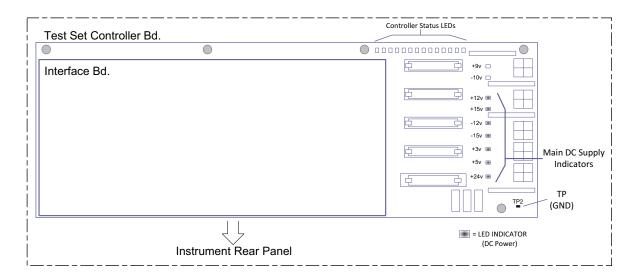

- d. If the DC Indicator LEDs are not on, suspect the main power supply module or front panel switch. The power supply(0950-4729) terminal connections should also be verified with a DVM. Verify the voltages on the power supply label.
- e. If rear panel or deck fans is are not operating and the DC Indicator LEDs are on; replace fan.

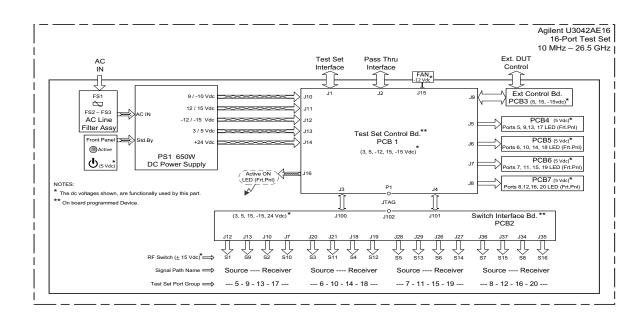

## Figure 52 Test Set Diagram

- 6. Front Panel R and S indicator LED Check.
  - a. Verify the test set Controller board Controller Status LEDs, shown in Figure 51 on page 64.
  - b. If none are on remove the Switch Driver board and recheck, if still no indication, replace the Controller board.
  - c. If the Controller Status LEDs are *on* and the front panel Active LED is *on*, suspect the front panel LED boards or the ribbon cables. Replace as needed.
- 7. Control Lines are not working.
  - a. Verify that the control voltage pin connections to the DUT control lines are connected properly. Refer to "Address and Data Values" on page 43.
  - b. Verify that the rear panel DC voltage control adjustment can be set to 5 Vdc. Refer to Figure 4 on page 11.
  - c. Remove the instrument top cover. Using a DVM, verify that the three DC voltage inputs are present on the DUT control board (E5091-66503). Refer to Figure 53.
  - d. If the DC voltages are normal, then replace the DUT control board. If the voltages are not present, check the ribbon cable and its connections at both ends. Suspect the test set Control board as the possible problem.

#### Figure 53 DUT Control Board DC Voltage Locations

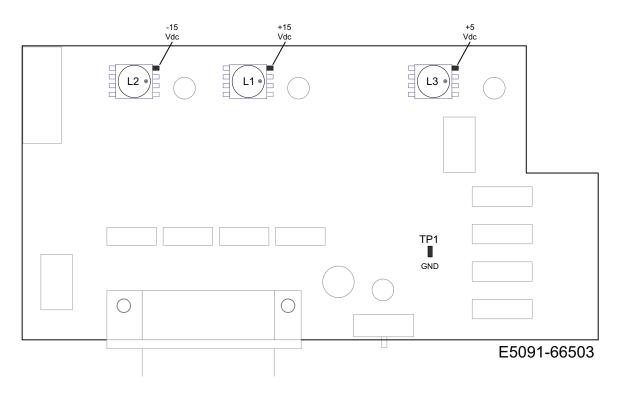

# **RF Switching Failures**

If the test set's RF signal functionality is not operating properly, use the following procedure to aid in isolating the source of problem. The internal RF solid state switches used in this instrument are biased with the +15 Vdc supply voltage and controlled logic signals coming from the test set Controller board and Switch Interface board.

- 1. Place the network analyzer and test set side by side (not stacked) and connect the I/O cable (N4011-21002). See Figure 4 on page 11.
- 2. Ensure that the network analyzer is *not* in Multiport Mode.
- 3. Using the test set I/O Data command values, confirm the correct address and data values are used, refer to "Address and Data Values" on page 43.
  - a. Each RF solid state switch has a Bias/Logic control board. This board has four port status LEDs. When a switch control signal is created, the switch port status LED will indicate which switch port is being selected. Refer to "RF Switching Path Test" on page 66.
  - b. If the LEDs *on* the Switch are *off* when that switch is selected, verify that the ribbon cable is installed on the correct connector on the Switch Interface board. If the connection is correct, substitute a working switch or ribbon cable. Swapping can be performed in this situation.

#### **RF Switching Path Test**

If you suspect an RF signal path problem with the test set and have verified that the problem in not the front panel RF interface cables, the following procedure will check all of the RF signal paths through the test set.

- Install the test set I/O cable from the analyzer to the test set rear panel.
- Remove the front panel RF interface cables and reinstall the analyzer's front panel jumper cables.

#### **Equipment Required**

- PNA, PNA-L or PNA-X Network Analyzer
- Two RF Flex Cables (3.5 mm male)
- 3.5 mm Adapters (female to female)
- Test Set I/O Cable

#### **Equipment Setup**

- 1. Turn on the test set and the analyzer.
- 2. Preset the analyzer and set it to Standalone Mode. Select Utility > System > Configure > Multiport Capability. In the dialog box select Restart as a standalone PNA > OK.
- 3. Confirm the frequency range is set to 10 MHz to 20 GHz or 26.5 GHz.
- 4. Connect the RF cables to the analyzer's Ports 1 and 2. Connect the cables together using a 3.5 mm adapter.
- 5. Configure the analyzer to measure S21 and normalize the response
- 6. trace.
- 7. Set the analyzer to Interface Control Mode: Select Channel > Hardware Setup > More > Interface Control... and click Enable Interface Control box.

#### **Cable Connections**

The RF flex cables will be connect to the designated test set front panel ports and an uncorrected response trace should resemble the figures indicated in Table 20.

#### Table 20RF Signal Path Insertion Loss (S21)

| RF Path Description     | Signal   | Insertion Loss (typical) |
|-------------------------|----------|--------------------------|
| Source IN to Ports 5-20 | Source   | Figure 54 on page 69     |
| RCVR OUT to Ports 5-20  | Receiver | Figure 55 on page 71     |
| Source IN to CPLR THRU  | Source   | Figure 56 on page 72     |
| RCVR OUT to CPLR ARM    | Receiver | Figure 56 on page 72     |

**NOTE** The <addrs>.<data> entries noted in the following Test Instructions table will be used to configure the RF switches for this testing. After making your entry select <0K> to execute the command, to return back for further entries, select Interface Control on the PNA display.

#### Source Signal Path Insertion Loss Test

Connect a RF Flex cable between the Test Port and Source IN port indicated in Table 21, the expected results should be similar to Figure 54 on page 69.

| Path # | RF Path<br>Description           | Control Mode<br><address>.<data></data></address> | Path Components    | Insertion Loss (typical) |
|--------|----------------------------------|---------------------------------------------------|--------------------|--------------------------|
| 1      | Source IN to Port 5 <sup>1</sup> | 0.1                                               | P5 CPLR, S1 & 9    |                          |
| 2      | Source IN to Ports9              | 0.2                                               | P9 CPLR, S1 & 9    | Figure 54 on page 69     |
| 3      | Source IN to Port 13             | 0.3                                               | P13 CPLR, S1 & 9   |                          |
| 4      | Source IN to Port 17             | 0.4                                               | P17 CPLR, S1 & S9  |                          |
| 5      | Source IN to Port 6              | 16.1                                              | P6 CPLR, S3& 11    |                          |
| 6      | Source IN to Port10              | 16.2                                              | P10 CPLR, S11      | Figure 54 on page 69     |
| 7      | Source IN to Port 14             | 16.3                                              | P14 CPLR, S11      |                          |
| 8      | Source IN to Port 18             | 16.4                                              | P18 CPLR, S3 & S11 |                          |
| 9      | Source IN to Port 7              | 32.1                                              | P7 CPLR, S5 & 13   |                          |
| 10     | Source IN to Port 11             | 32.2                                              | P11 CPLR, S11      | Figure 54 on page 69     |
| 11     | Source IN to Port 15             | 32.3                                              | P15 CPLR, S11      |                          |
| 12     | Source IN to Port 19             | 32.4                                              | P19 CPLR, S9 & S13 |                          |
| 13     | Source IN to Port 8              | 64.1                                              | P8 CPLR, S7 & 15   |                          |
| 14     | Source IN to Port 12             | 64.2                                              | P12 CPLR, S11      | Figure 54 on page 69     |
| 15     | Source IN to Port 16             | 64.3                                              | P16 CPLR, S11      |                          |
| 16     | Source IN to Port 20             | 64.4                                              | P20 CPLR, S7 & S15 |                          |

 Table 21
 Source Signal Path Test Instructions

1. Use the Source IN port associated with this group of test ports.

#### File Trace/Chan Response Marker/Analysis Stimulus Utility Help Active Channel 1 • Favorites r 1 S21 LogM 10.00dB/ 0.00dB 50.00 Interface Control... 40.00 Normalize 30.00 Print 20.00 to File... 10.00 0.00 -10.00 -20.00 -30.00 -40.00 -50.00 1 Stop 26.5000 GHz Favorites CH 1: S21 / M CH 1: No Cor Cont. LCL

#### Figure 54 Source IN to Ports 5-20 Path Response

Connect a RF Flex cable between the Test Port and RCVR OUT port indicated in Table 22. The expected results should be similar to Figure 55 on page 71.

| Path # | RF Path Description              | Control Mode<br><address>.<data></data></address> | Path Components    | Insertion Loss<br>(typical) |
|--------|----------------------------------|---------------------------------------------------|--------------------|-----------------------------|
| 1      | RCVR OUT to Ports 5 <sup>1</sup> | 0.16                                              | P5 CPLR, S2 & S10  |                             |
| 2      | RCVR OUT to Ports 9              | 0.32                                              | P9 CPLR, S2 & S10  | Figure 55 on page 71        |
| 3      | RCVR OUT to Ports 13             | 0.48                                              | P13 CPLR, S2 & S10 |                             |
| 4      | RCVR OUT to Ports 17             | 0.64                                              | P17 CPLR, S2 & S10 |                             |
| 5      | RCVR OUT to Ports 6              | 16.16                                             | P6 CPLR, S4 & S12  |                             |
| 6      | RCVR OUT to Ports 10             | 16.32                                             | P10 CPLR, S4 & S12 |                             |
| 7      | RCVR OUT to Ports 14             | 16.48                                             | P14 CPLR, S4 & S12 | Figure 55 on page 71        |
| 8      | RCVR OUT to Ports 18             | 16.64                                             | P18 CPLR, S4 & S12 |                             |
| 9      | RCVR OUT to Ports 7              | 32.16                                             | P7 CPLR, S6 & S14  |                             |
| 10     | RCVR OUT to Ports 11             | 32.32                                             | P11 CPLR, S6 & S14 |                             |
| 11     | RCVR OUT to Ports 15             | 32.48                                             | P15 CPLR, S6 & S14 | Figure 55 on page 71        |
| 12     | RCVR OUT to Ports 19             | 32.64                                             | P19 CPLR, S6 & S14 |                             |
| 13     | RCVR OUT to Ports 8              | 64.16                                             | P8 CPLR, S8 & S16  |                             |
| 14     | RCVR OUT to Ports 12             | 64.32                                             | P12 CPLR, S8 & S16 | Figure 55 on page 71        |
| 15     | RCVR OUT to Ports 16             | 64.48                                             | P16 CPLR, S8 & S16 |                             |
| 16     | RCVR OUT to Ports 20             | 64.64                                             | P16 CPLR, S8 & S16 |                             |

 Table 22
 Receiver Signal Path Test Instructions

1. Use the RCVR OUT port associated with this group of test ports.

### Figure 55 RCVR OUT to Ports 5-20 Path Response

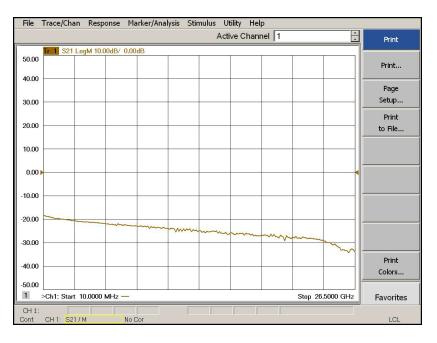

Connect a RF Flex cable between the Source IN and CPLR THRU port indicated in Table 23, the results should be similar to Figure 56.

| Path # | Test Port Group     | RF Path Description    | Control Mode<br><address>.<data></data></address> | Path<br>Components |
|--------|---------------------|------------------------|---------------------------------------------------|--------------------|
| 1      | Port 5, 9, 13 & 17  | Source IN to CPLR THRU | 0.0                                               | S9                 |
| 2      | Port 6, 10, 14 & 18 | Source IN to CPLR THRU | 16.0                                              | S11                |
| 3      | Port 7, 11, 15 & 19 | Source IN to CPLR THRU | 32.0                                              | \$13               |
| 4      | Port 8, 12, 16 & 20 | Source IN to CPLR THRU | 64.0                                              | S15                |

 Table 23
 Source Bypass Signal Path Test Instructions

Connect a RF Flex cable between the RCVR OUT and CPLR ARM port indicated in Table 24, the results should be similar to Figure 56.

| Path # | Test Port Group     | RF Path Description  | Control Mode<br><address>.<data></data></address> | Path<br>Components |
|--------|---------------------|----------------------|---------------------------------------------------|--------------------|
| 1      | Port 5, 9, 13 & 17  | RCVR OUT to CPLR ARM | 0.0                                               | S10                |
| 2      | Port 6, 10, 14 & 18 | RCVR OUT to CPLR ARM | 16.0                                              | S12                |
| 3      | Port 7, 11, 15 & 19 | RCVR OUT to CPLR ARM | 32.0                                              | S14                |
| 4      | Port 8, 12, 16 & 20 | RCVR OUT to CPLR ARM | 64.0                                              | S16                |

 Table 24
 Receiver Bypass Signal Path Test Instructions

#### Figure 56 Source IN to CPLR THRU & RCVR OUT to CPLR ARM Path Response

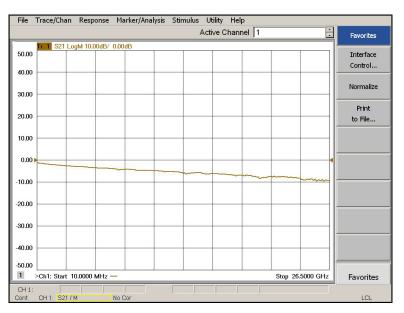

# **RF Performance Fails**

If the U3042AE16 operates correctly, but RF performance fails the operational test. The following procedures can be used to isolate the failed component. Suspect the coax switches, RF cables, or coupler.

| NOTE | The RF performance of the U3042AE16 depends on the performance of the analyzer. Ensure |
|------|----------------------------------------------------------------------------------------|
|      | the PNA is meeting specification before continuing.                                    |

- 1. Verify that the test set and PNA SOURCE, RCVR, CPLR THRU, and CPLR ARM connectors are clean and that the center pins are not damaged.
- 2. Verify the interface and internal RF cables are cleaned and not damaged. "Verifying a Cal Kit Operational Check Failure" on page 58.
- 3. Review the "Cal Kit Operational Check" on page 52 and verify the results for the port that is failing.
- 4. Reflection tracking trace shows a power hole, or is below the test limit line, perform the switch path test for the port that is failing.

# Figure 57 Top View

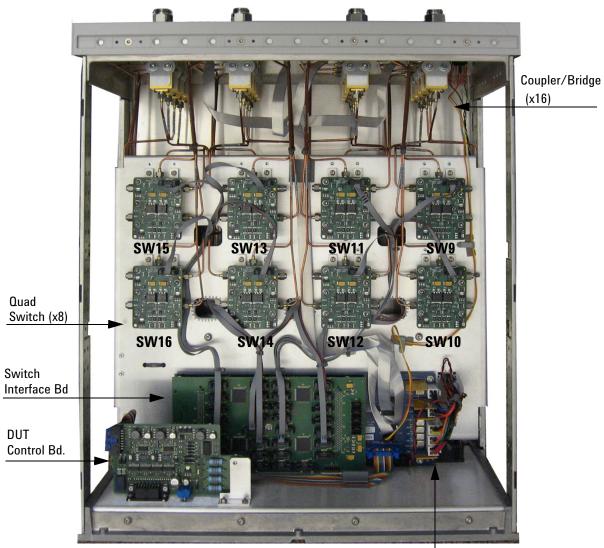

Control Bd (bottom)

# Figure 58 Bottom View

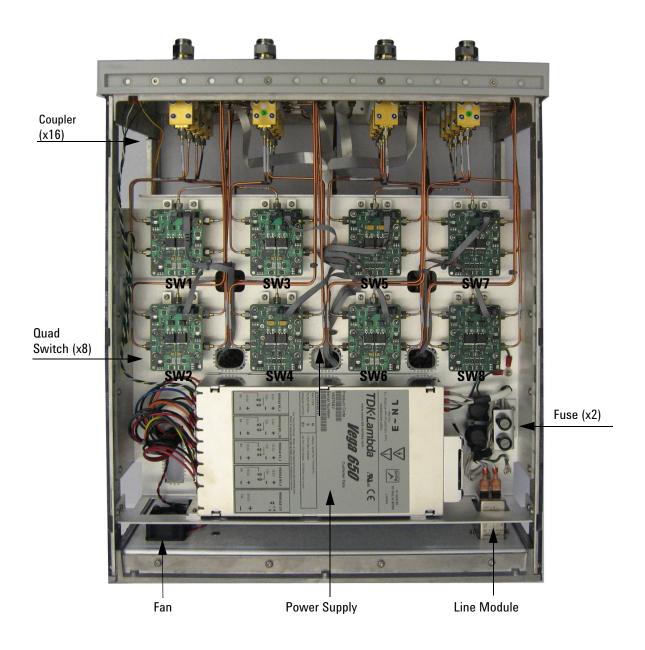

# Safety and Regulatory Information

#### Introduction

Review this product and related documentation to familiarize yourself with safety markings and instructions before you operate the instrument. The documentation contains information and warnings that must be followed by the user to ensure safe operation and to maintain the product in a safe condition.

# **Safety Earth Ground**

| WARNING | This is a Safety Class I product (provided with a protective earthing ground incorporated in the power cord). The mains plug shall be inserted only into a socket outlet provided with a protective earth contact. Any interruption of the protective conductor, inside or outside the product is likely to make the product dangerous. Intentional interruption is prohibited. |
|---------|----------------------------------------------------------------------------------------------------|
| CAUTION | Always use the three prong AC power cord supplied with this product. Failure to ensure adequate earth grounding by not using this cord may cause product damage and the risk of electrical shock.                                                                                                    |

# **Declaration of Conformity**

A copy of the Declaration of Conformity is available upon request, or a copy is available on the Agilent Technologies web site at *http://regulations.corporate.agilent.com/DoC/search.htm* 

# **Statement of Compliance**

This product has been designed and tested in accordance with accepted industry standards, and has been supplied in a safe condition. The documentation contains information and warnings that must be followed by the user to ensure safe operation and to maintain the product in a safe condition.

# **Before Applying Power**

Verify that the premises electrical supply is within the range of the instrument. The instrument has an autoranging power supply.

| WARNING | If this product is not used as specified, the protection provided by the equipment could be impaired. This product must be used in a normal condition (in which all means for protection are intact) only.                                                                                                    |
|---------|----------------------------------------------------------------------------------------------------|
|         |                                                                                                    |
|         | The Mains wiring and connectors shall be compatible with the connector used in the premise electrical system. Failure, to ensure adequate earth grounding by not using the correct components may cause product damage, and serious injury.                                                                                                    |
| CAUTION | This product is designed for use in Installation Category II and Pollution Degree 2.                                                                                                    |
| CAUTION | Before switching on this instrument, make sure the supply voltage is in the specified range                                                                                                    |
| CAUTION | Verify that the premise electrical voltage supply is within the range specified on the instrument.                                                                                                    |
| CAUTION | <b>Ventilation Requirements</b> : When installing the instrument in a cabinet, the convection into and out of the instrument must not be restricted. The ambient temperature (outside the cabinet) must be less than the maximum operating temperature of the instrument by 4 °C for every 100 watts dissipated in the cabinet. If the total power dissipated in the cabinet is greater than 800 watts, forced convection must be used. |
| CAUTION | This instrument has auto-ranging line voltage input, be sure the supply voltage is within the specified range.                                                                                                    |

# Servicing

| WARNING | Danger of explosion if battery is incorrectly replaced. Replace only with the same or equivalent type recommended. Discard used batteries according to manufacturer's instructions.                                                                              |
|---------|----------------------------------------------------------------------------------------------------|
| WARNING | These servicing instructions are for use by qualified personnel only. To avoid electrical shock, do<br>not perform any servicing unless you are qualified to do so.                                                                                              |
| WARNING | The opening of covers or removal of parts is likely to expose the user to dangerous voltages.<br>Disconnect the instrument from all voltage sources before opening.                                                                                              |
| WARNING | No operator serviceable parts inside. Refer servicing to qualified personnel. To prevent electrical shock, do not remove covers.                                                                                                    |
| WARNING | The detachable power cord is the instrument disconnecting device. It disconnects the mains circuits from the mains supply before other parts of the instrument. The front panel switch is only a standby switch and is not a LINE switch (disconnecting device). |
| WARNING | The power cord is connected to internal capacitors that may remain live for 5 seconds after disconnecting the plug from its power supply.                                                                                                    |

#### **Connector Care and Cleaning Precautions**

Remove the power cord to the instrument. To clean the connectors use alcohol in a well ventilated area. Allow all residual alcohol moisture to evaporate, and fumes to dissipate prior to energizing the instrument.

| WARNING | To prevent electrical shock, disconnect the Agilent Technologies U3042AE16 from mains electrical supply before cleaning. Use a dry cloth or one slightly dampened with water to clean the external case parts. Do not attempt to clean internally. |
|---------|----------------------------------------------------------------------------------------------------|
| WARNING | If flammable cleaning materials are used, the material shall not be stored, or left open in the area<br>of the equipment. Adequate ventilation shall be assured to prevent the combustion of fumes, or<br>vapors.                                  |

# **Electrostatic Discharge Protection**

Protection against electrostatic discharge (ESD) is essential while removing assemblies from or connecting cables to the instrument. Static electricity can build up on your body and can easily damage sensitive internal circuit elements when discharged. Static discharges too small to be felt can cause permanent damage. To prevent damage to the instrument:

- · always have a grounded, conductive table mat in front of your test equipment.
- always wear a grounded wrist strap with grounding cord, connected to a grounded conductive table
  mat, having a 1 MW resistor in series with it, when handling components and assemblies or when
  making connections.
- *always* wear a heel strap (9300-1126) when working in an area with a conductive floor. If you are uncertain about the conductivity of your floor, wear a heel strap.
- *always* ground yourself before you clean, inspect, or make a connection to a static-sensitive device or test port. You can, for example, grasp the grounded outer shell of the test port or cable connector briefly.
- *always* ground the center conductor of a test cable before making a connection to the analyzer test port or other static-sensitive device. This can be done as follows:
  - 1. Connect a short to one end of the cable to short the center conductor to the outer conductor.
  - 2. While wearing a grounded wrist strap, grasp the outer shell of the cable connector.
  - 3. Connect the other end of the cable to the test port and remove the short from the cable.

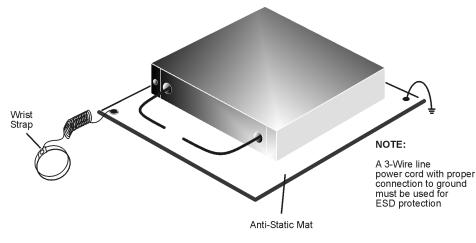

#### Figure 59 ESD Protection Setup

ku310b

# **Regulatory Information**

#### **Instrument Markings**

This section contains information that is required by various government regulatory agencies.

The instruction documentation symbol. The product is marked with this symbol when it is necessary for the user to refer to the instructions in the documentation.

This symbol indicates separate collection for electrical and electronic equipment, mandated under EU law as of August 13, 2005. All electric and electronic equipment are required to be separated from normal waste for disposal (Reference WEEE Directive, 2002/96/EC).

This symbol indicates that the instrument requires alternating current (ac) input.

This symbol indicates that the power line switch is ON.

This symbol indicates that the power line switch is in the STANDBY position.

This symbol indicates that the power line switch is in the OFF position.

This symbol is used to identify a terminal which is internally connected to the product frame or chassis.

The CE mark is a registered trademark of the European Community. (If accompanied by a year, it is when the design was proven.)

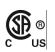

CE

The CSA mark is a registered trademark of the CSA International. This instrument complies with Canada: CSA 22.2 No. 61010-1-04.

ISM1-A

This is a symbol of an Industrial Scientific and Medical Group 1 Class A product.

This is a marking to indicate product compliance with the Canadian

Interference-Causing Equipment Standard (ICES-001).

ICES/NMB-001

Direct Current.

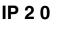

The instrument has been designed to meet the requirements of IP 2 0 for egress and operational environment.

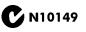

This is a required mark signifying compliance with an EMC requirement. The C-Tick mark is a registered trademark of the Australian Spectrum Management Agency.

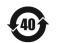

Indicates the time period during which no hazardous or toxic substance elements are expected to leak or deteriorate during normal use. Forty years is the expected useful life of the product.

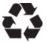

This symbol on all primary and secondary packaging indicates compliance to China standard GB 18455-2001.

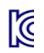

Korean Certification (KC) mark. Must include the marking's identifier code (Agilent product specific) as follows: KCC-REM-ATi-WNANALYZERF01

#### **Battery Collection**

Do not throw batteries away but collect as small chemical waste, or in accordance with your country's requirements. You may return the battery to Agilent Technologies for disposal. Refer to "Contacting Agilent" on page 82 for assistance.

# **EMC** Information

Complies with European EMC Directive 2004/108/EC

- IEC/EN 61326-1
- CISPR Pub 11 Group 1, class A
- AS/NZS CISPR 11
- This ISM device complies with Canadian ICES-001 Cet appareil ISM est conforme a la norme NMB du Canada

#### **Acoustic Noise Emission**

- LpA<70 dB
- Operator Position
- Normal Operation
- Acoustic Per ISO 7779

#### Safety

Complies with European Low Voltage Directive 2006/95/EC

- IEC/EN 61010-1, 2<sup>nd</sup> Edition
- Canada: CSA C22.2 No. 61010-1-04
- USA: UL std no. 61010-1, 2<sup>nd</sup> Edition
- Acoustic statement (European Machinery Directive 2022/42/EC, 1.7.4.2U)

# **Agilent Support, Services, and Assistance**

# **Service and Support Options**

There are many other repair and calibration options available from the Agilent Technologies support organization. These options cover a range of service agreements with varying response times. Contact Agilent for additional information on available service agreements for this product.

# **Contacting Agilent**

Assistance with test and measurements needs and information or finding a local Agilent office are available on the Web at: http://www.agilent.com/find/assist

If you do not have access to the Internet, contact your field engineer.

**NOTE** In any correspondence or telephone conversation, refer to the Agilent product by its model number and full serial number. With this information, the Agilent representative can determine the warranty status of your unit.

# Shipping Your Product to Agilent for Service or Repair

# **IMPORTANT** Agilent Technologies reserves the right to reformat or replace the internal hard disk drive in your analyzer as part of its repair. This will erase all user information stored on the hard disk. It is imperative, therefore, that you make a backup copy of your critical test data located on the analyzer's hard disk before shipping it to Agilent for repair.

If you wish to send your instrument to Agilent Technologies for service or repair:

- To improve turn-around time, send your PNA-X and cables to Agilent to verify operation of the complete system.
- Include a complete description of the service requested or of the failure and a description of any failed test and any error message.
- Remove and retain the front handles and all rack mount hardware. The analyzer should be sent to Agilent in the same configuration as it was originally shipped.
- Ship the analyzer using the original or comparable antistatic packaging materials.
- Contact Agilent for instructions on where to ship your analyzer.